# **Processing Change Orders In McGill MarketPlace**

**Nadia Orsini** Supervisor, Systems, Training and Client Support Procurement Services, McGill University

## Processing Change Orders in MMP

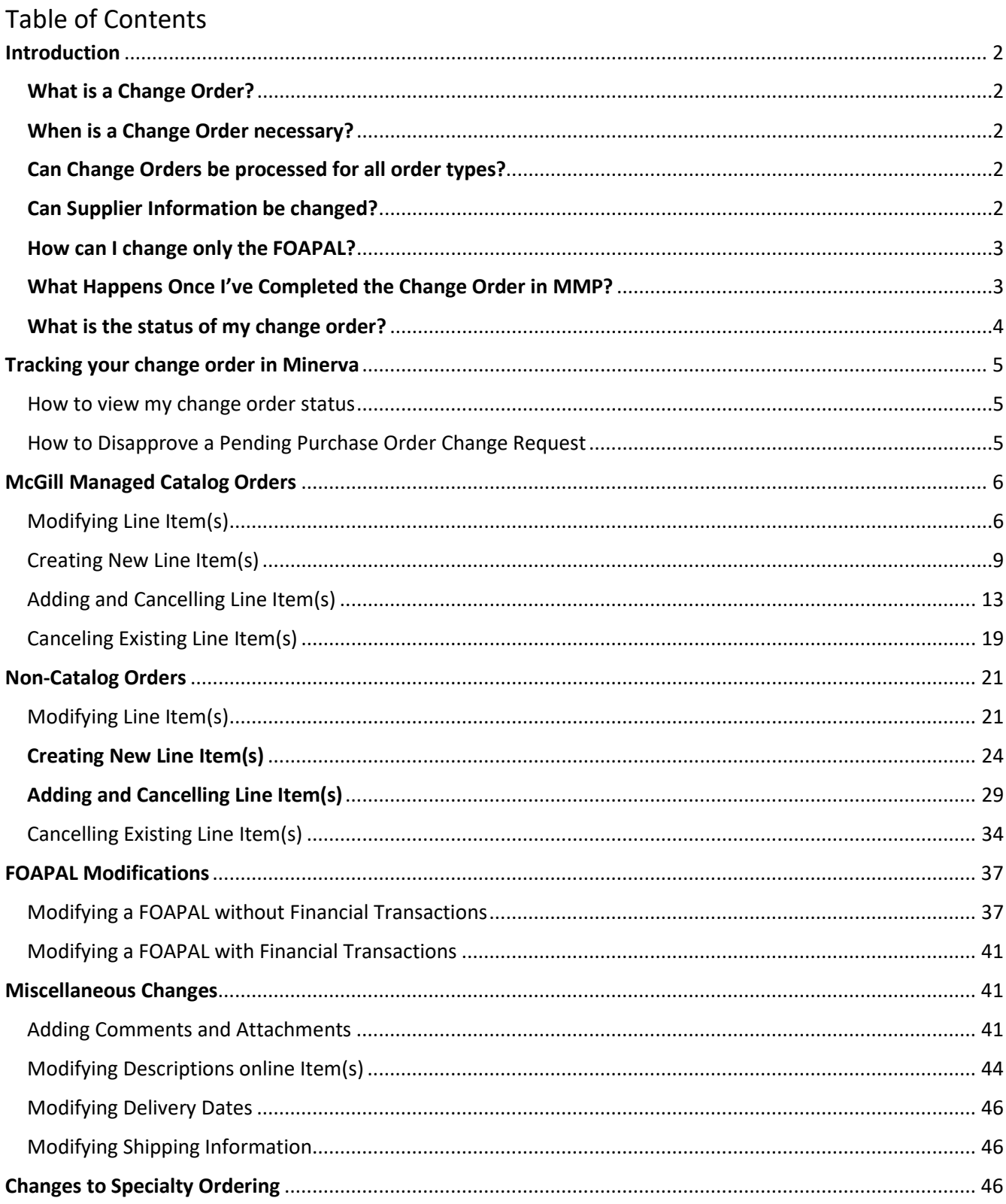

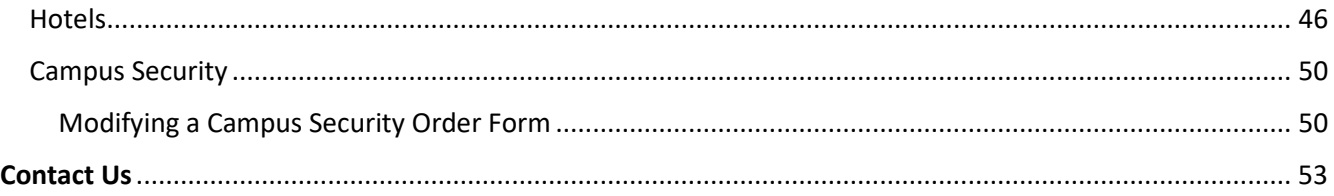

## **Introduction**

#### <span id="page-2-1"></span><span id="page-2-0"></span>**What is a Change Order?**

It is sometimes necessary to make changes to orders after they have been submitted. Orders can be changed by creating a PO revision in McGill MarketPlace. Once completed, the change request is sent through an approval workflow so that it can be approved.

#### <span id="page-2-2"></span>**When is a Change Order necessary?**

Changes to an existing purchase order is necessary when any of the categories listed below must be modified.

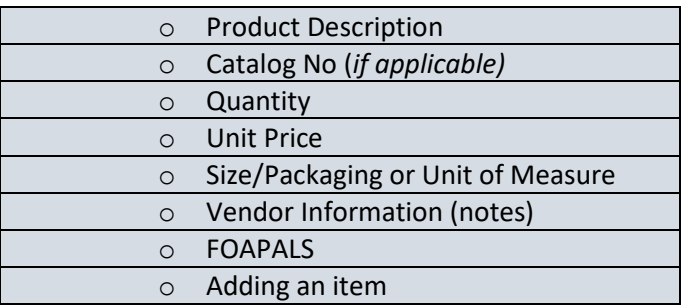

#### <span id="page-2-3"></span>**Can Change Orders be processed for all order types?**

Change orders cannot be processed for **Punchout** suppliers. To add to your order, please submit a new requisition order through MMP.

If the order is no longer required or modifications are needed, first receive the item (s) then contact the supplier's customer support team to request a return.

The supplier will provide a **Return Merchandise Authorization** number which will be used to return the product(s). Once the items are received by the supplier, a credit note will be issued against the original purchase order.

#### <span id="page-2-4"></span>**Can Supplier Information be changed?**

Changes to supplier information such as name changes, address, or currency changes **cannot** be modified. The current purchase order must be canceled, and a new requisition must be placed with the correct information.

For further information regarding supplier's changes, please complete a [Support Request](https://hrservicedesk.mcgill.ca/servicedesk/customer/portals) or fill in the [Reactivation/Change Request form](https://horizon.mcgill.ca/pban1/twbkwbis.P_WWWLogin) located on the MMP homepage.

#### <span id="page-3-0"></span>**How can I change only the FOAPAL?**

<span id="page-3-2"></span>If changes to a FOAPAL are needed, they can be processed by going to th[e FOAPAL Modifications](#page-37-0) section of this document.

#### <span id="page-3-1"></span>**What Happens Once I've Completed the Change Order in MMP?**

- 1. The PO moves through an approval workflow where a Procurement Administrator and / or Buyer, will review, approve, or reject the changes (as applicable).
- 2. Once approved, the PO then moves to **Revise PO, PO Export** and then **PO Change Response** where it will remain pending until all financial approvals have been recorded in Minerva by the FFM/delegates, PI, and FA.

\*\*Procurement Services is not authorized to approve this workflow step\*\*

- 3. Once FFM/delegates, PI, and FA approve the change order in Minerva/Banner, the **PO Change Response** approval workflow box will be completed and will move on to the PO distribution box (if applicable).
- 4. The change order is then complete.

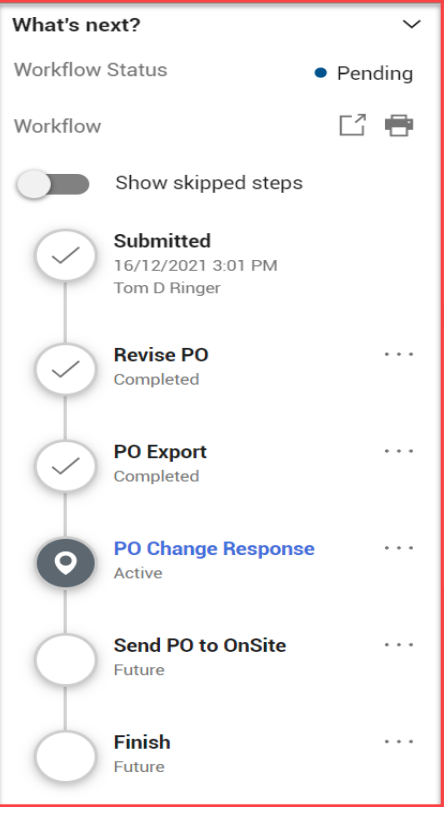

Email notifications are not generated and sent back to users. It is incumbent on them to follow up on the status of their request.

#### <span id="page-4-0"></span>**What is the status of my change order?**

To inquire on the status of a pending change order, users should first identify where in the workflow process the request is pending.

Step 1. Go to MMP and enter the PO number in the search engine.

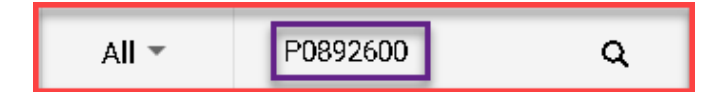

Step 2. Go to the right side of the document to **What's Next** and click on the right arrow.

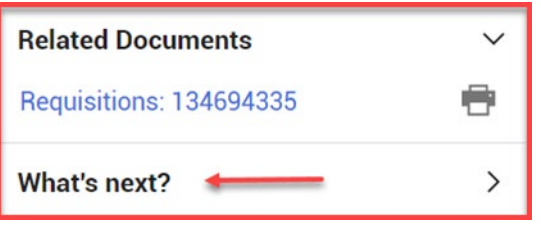

Step 3. Identify the status of the order by referring to the reference guide provided in What Happens Once I've [Completed my Change Order in MMP?](#page-3-2)

There are various workflow steps within MMP. To view a drop-down list of approvers assigned to a specific pending workflow, click on the **workflow name**.

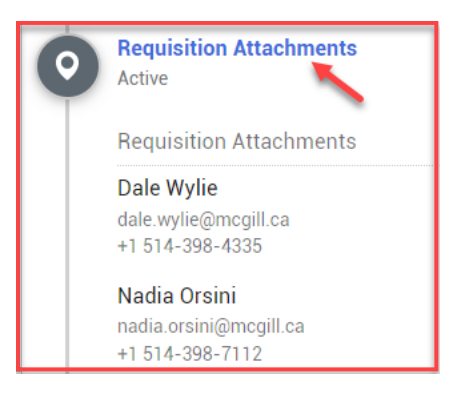

#### **Exception**

Although listed as approvers, Procurement Services cannot approve the **PO Change Response** workflow. To view a list of assigned approvers, go to [Minerva](https://horizon.mcgill.ca/pban1/bwfkvdoc.P_ViewDoc) and view the document approval history. *(Please ensure to login first)*

## <span id="page-5-0"></span>**Tracking your change order in Minerva**

<span id="page-5-1"></span>How to view my change order status

Step 1. To see a list of pending change orders issued by you, please do the following:

- o Log in to **Minerva**
- o Go to **Finance** menu
- o Select **Approve Document**
- o Select **Submit Query**
- o Select the **History** link to view the approval/disapproval details of the document. Approvals required as well as Approvals recorded will be displayed.

Step 2. To view the approval history of a particular PO change request **(either issued by you or someone else in your unit),** please do the following:

- o Log in to **Minerva**
- o Go to **Finance** menu
- o Select **View Document**
- o Select Purchase Order in **Choose Type** drop-down menu, enter the PO number in the **Document Number** box
- o Select the **Approval History** button to view the approval/disapproval details of the document. Approvals required as well as Approvals recorded will be displayed.

#### <span id="page-5-2"></span>How to Disapprove a Pending Purchase Order Change Request

During the approval process, you can disapprove a PO change request submitted by you. Please do the following:

- o Log in to **Minerva**
- o Go to **Finance** menu
- o Select **Approve Document**
- o Select the option **All Documents** which you may approve
- o Select **Submit Query**
- $\circ$  click the Disapproved link on the right-hand side and follow the instructions. You will receive two emails notifying you about the disapproval of your PO change request.
- o Once the document is disapproved, please submit a JIRA ticket to advise Procurement Services of the disapproval as there are additional administrative steps required to completely cancel the request and/or allow new changes to the PO once again.

For more details, please visit Financial Services' Guide to Financial Management website: How to use [the Minerva Approve Documents Menu](https://www.mcgill.ca/financialservices/files/financialservices/electronic_approvals_-_how_to_use_the_minerva_approve_documents_menu.pdf)

## <span id="page-6-0"></span>**McGill Managed Catalog Orders**

**McGill Managed Catalog orders** are associated to university negotiated contracts. As such, providing supporting documentation is not required.

Should the modification be necessary due to a change in the contract date, it must be reflected on the revised purchase order. For further instructions, please refer t[o Modifying Delivery Dates.](#page-46-0)

#### <span id="page-6-1"></span>Modifying Line Item(s)

Modifications to existing line items can only be processed for **Quantity** amounts and **FOAPAL Modifications**. For information on how to modify a FOAPAL go to **FOAPAL Modification** section of this document.

Step 1. Enter the PO number in the search engine.

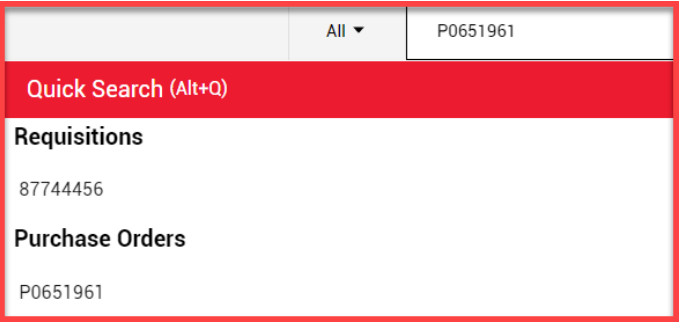

Step 2. Go to **Summary** section in the top Menu bar.

- o Scroll down to **Lines** Section
- o Then **Item Details**
- o Click on the **Edit** icon **let** located at the far right of the page.
- o Modify the quantity as needed.
- o Save

#### Step 3. Go to **Vendor Information**

- o Click on the **Edit** icon
- o Enter the reason for the change order in **Note to Vendor** and **Save**

When modifying a quantity, you must update the taxes as applicable on the PO. If no taxes are applied skip step 4.

#### Step 4. Go to **Taxes, Shipping & Handling**

- o Click on the **Edit** icon
- o Override the amounts with the applicable taxes and **SAVE**
- o GST: Override the existing dollar amount to 5
- o QST: Override the existing dollar amount to 9.975
- o SAVE
- o The taxes will be re-calculated

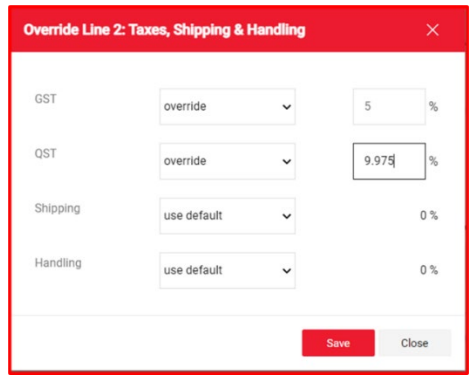

Do not modify Shipping or Handling. If either is required, they can be added to the purchase order as a separate non-catalog product line-item entry. To inquire on the steps, go to [Creating a Line Item](#page-9-0)

Step 5. Once all the modifications have been completed, **Finalize the Revision**.

o Scroll up to the PO number and select the three dots at the right of the page then finalize your revisions

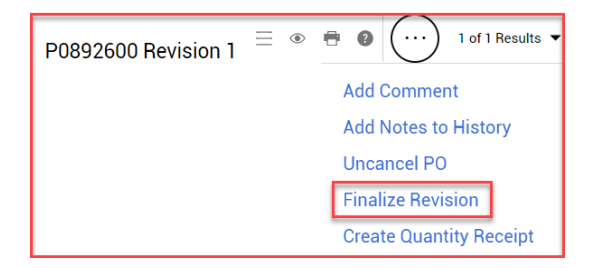

#### Step 5. (Continued)

- o Select **Finalize Revision** and **GO**
- o The revised purchase order must be re-distributed to the supplier, therefore leave the box checked  $\sqrt{}$

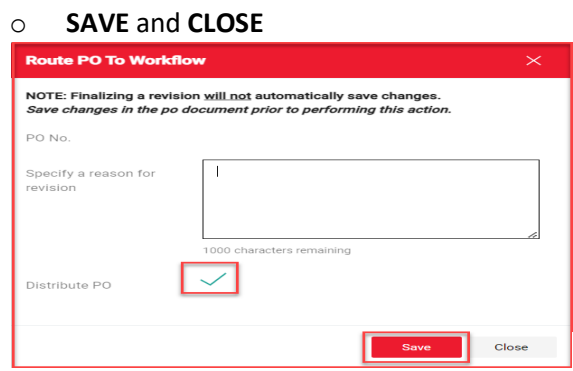

The PO will move through financial approvals. Once all approvals have been recorded, a revised document will be generated in MMP and distributed to the supplier as required.

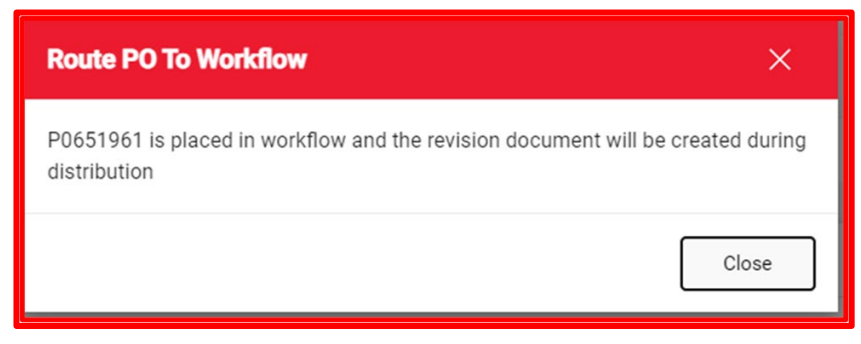

 *\*This dialog box will appear once you have clicked on SAVE in the route To Workflow dialog box.*

To inquire on the status of the change order, please refer to [What is the status of my Change Order?](#page-4-0)

#### <span id="page-9-0"></span>Creating New Line Item(s)

Step 1. Go to the MMP Homepage

Step 2. Search for product item(s) in the search engine bar using one of the following methods

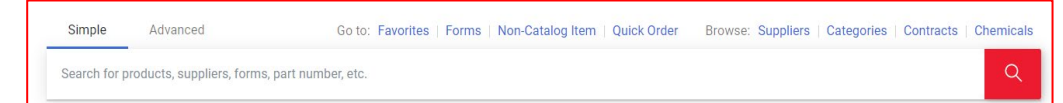

- $\bullet$  Contract Number e.g. (C0001961A)
- Product Description
- Product Code
- ❖ Supplier Name

**In order to obtain a complete list of products or services offered by the University McGill Managed Catalog, search by contract number (C0001961A) [1](#page-9-1)**

#### Step 3. Search for the product item

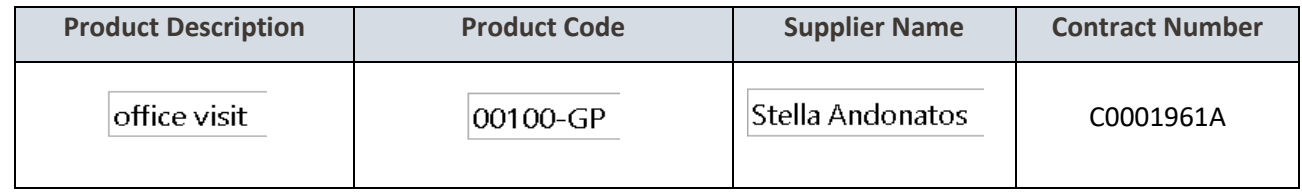

o Indicate the quantity then select the down arrow next to **Add to Cart**.

#### o Select **Add to PO Revision**

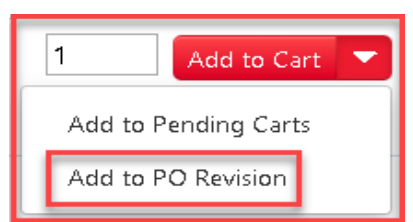

o Search for the purchase order number in the **Quick Search** field box or from the browsing list then click on the  $\dagger$  icon to add the line to the purchase order.

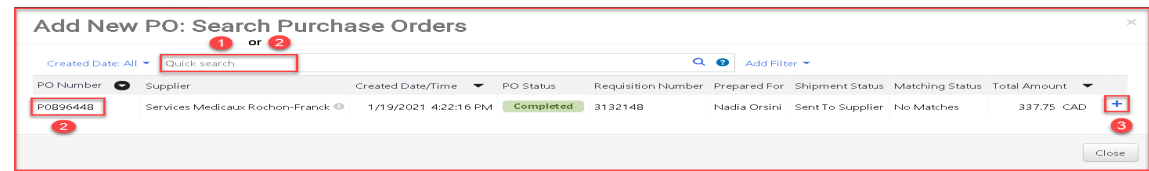

<span id="page-9-1"></span> $1$  Searching by supplier name may result by having multiple contracts

#### Step 3. (Continued)

- o To add multiple products, repeat the above steps
- o Once all items have been added to the pending purchase order, scroll back up to the top of the page and search for the purchase order number again.

#### Step 4. Go to **Vendor Information**

- o Click on the **Edit** icon
- o Enter the reason for the change order in **Note to Vendor** and **Save**

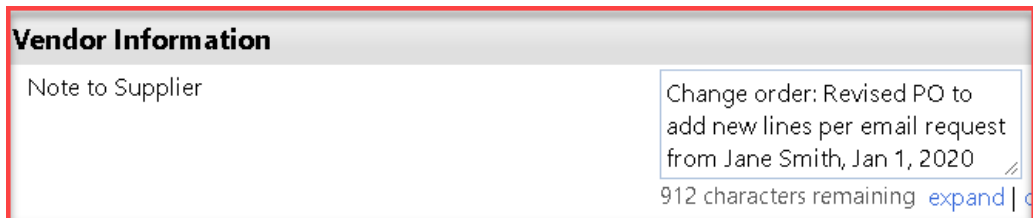

Newly added lines will not automatically include the FOAPAL information or the taxes. This must be inserted manually.

Step 5. Go to the **new line item number (e.g. 2, 3, 4 etc.…)**

- $\circ$  Go to the far right of the line and click on the three dots  $\boxed{\cdots}$
- o Select **FOAPAL Information**
- $\circ$  Add the FOAPAL and ensure to validate the information by clicking on the check mark  $\checkmark$  before saving.
- o **SAVE**

To add multiple FOAPAL lines, click on the + sign, then select from the drop-down menu.

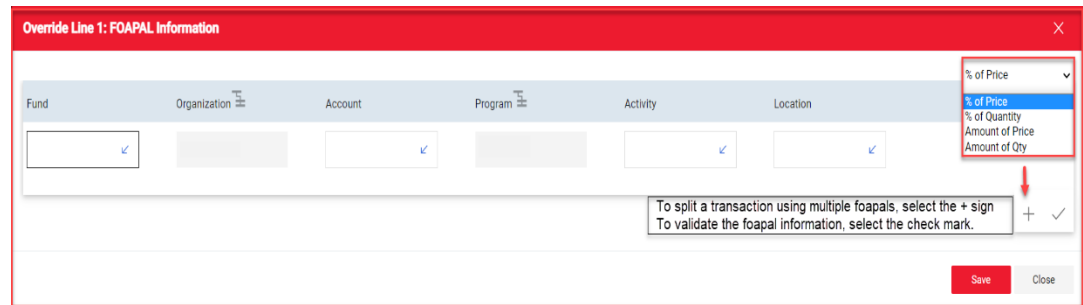

Step 6. Go to the **new line-item number (e.g., 2, 3, 4 etc....)**

- $\circ$  Go to the far right of the line and click on the three dots  $\Box$
- o Select **Taxes, Shipping and Handling**
- o Enter the taxes according to what is already indicated on the purchase order.
- o If the supplier doesn't charge taxes, skip this step.

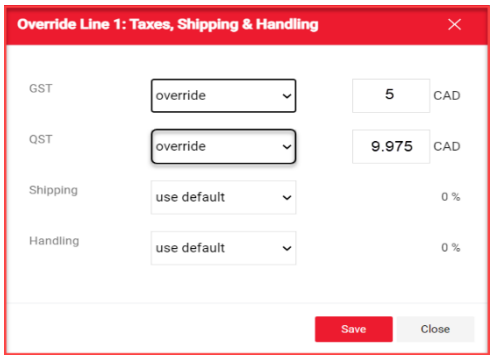

#### o **SAVE**

Step 7. Once all the modifications have been completed, **Finalize the Revision**.

o Scroll up to the PO number and select the three dots at the right of the page then finalize your revisions

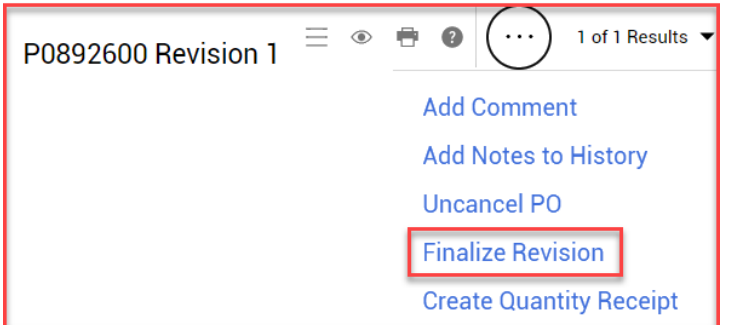

#### o Select **Finalize Revision** and **GO**

o The revised purchase order must be re-distributed to the supplier, therefore leave the box

checked  $\sqrt{}$ 

o **SAVE** and **CLOSE**

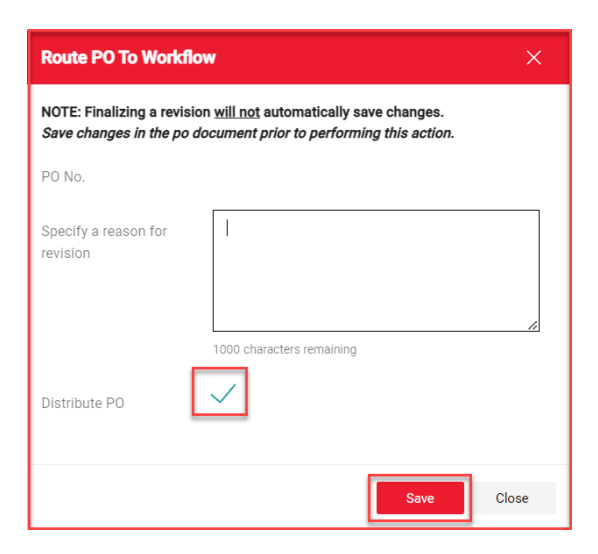

The PO will move through financial approvals. Once all approvals have been recorded, a revised document will be generated in MMP and distributed to the supplier as required.

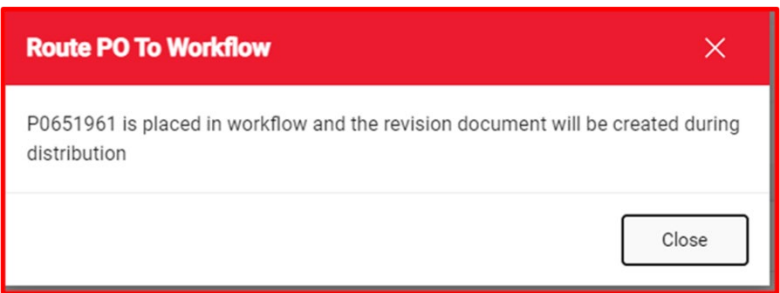

 *\*This dialog box will appear once you have clicked on SAVE in the Route PO TO Workflow dialog box.*

To inquire on the status of the change order, please refer to [What is the status of my Change Order?](#page-4-0)

#### <span id="page-13-0"></span>Adding and Cancelling Line Item(s)

If the purchase order has only one-line item, first add a new line, then cancel the original line. Failure to follow this order will result in the purchase order being completely cancelled without the possibility of adding a new McGill Managed catalog item.

- Step 1. Go to the MMP Homepage
- Step 2. Search for product item(s) in the search engine bar using one of the following methods

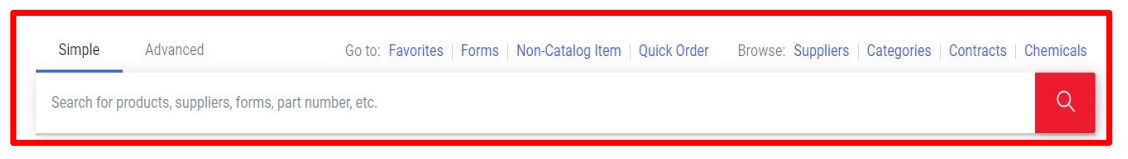

- $\bullet$  Contract Number e.g. (C0001961A)
- ❖ Product Description
- Product Code
- Supplier Name

**In order to obtain a complete list of products or services offered by the University McGill Managed Catalog, search by contract number (C0001961A) [2](#page-13-1)**

#### Step 3. Search for the product item

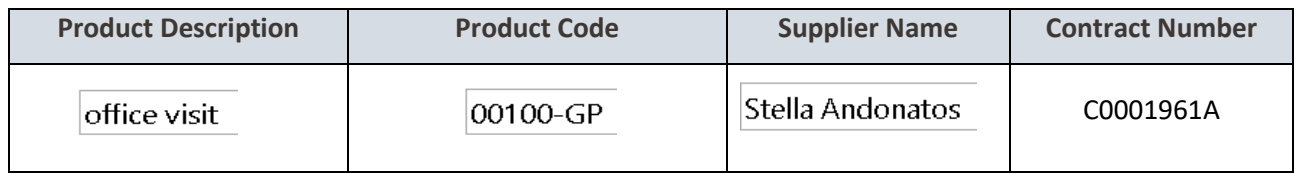

o Indicate the quantity then select the down arrow next to **Add to Cart**.

o Select **Add to PO Revision**

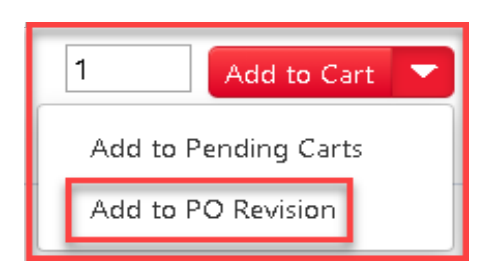

<span id="page-13-1"></span><sup>&</sup>lt;sup>2</sup> Searching by supplier name may result by having multiple contracts

#### Step 3. (Continued)

o Search for the purchase order number in the **Quick Search** field box or from the browsing list then click on the  $+$  icon to add the line to the purchase order.

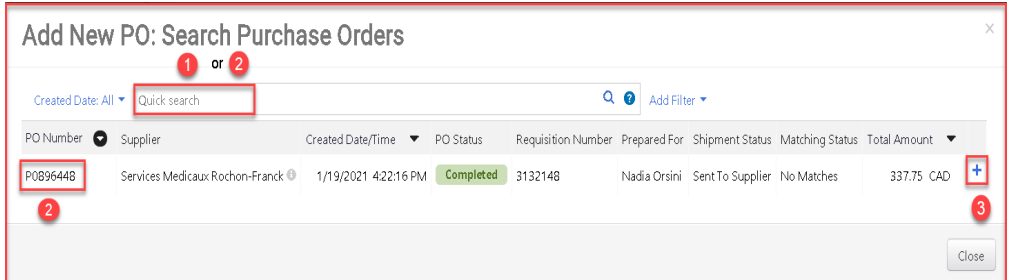

- o To add multiple products, repeat the above steps
- o Once all items have been added to the pending purchase order, scroll back up to the top of the page and search for the purchase order number again.

#### Step 4. Go to **Vendor Information**

- o Click on the **Edit** icon
- o Enter the reason for the change order in **Note to Supplier** and **Save**

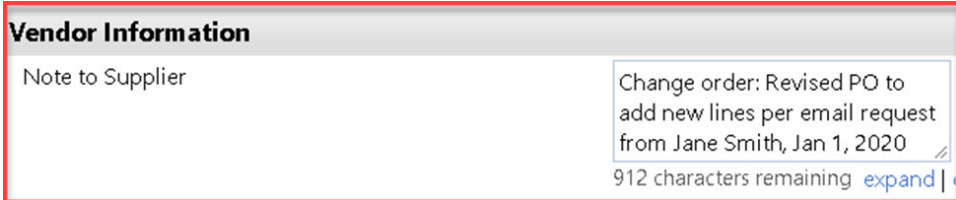

#### Step 5. Adding **Taxes Shipping and Handling**

When adding new lines to a purchase order, the taxes must be updated according to the selection previously indicated on the above PO lines. E.g., GST & QST, or GST only, or none. If the PO does not apply taxes, skip this step and go to Step 6.

- o Go to the newly added line, then to **Item Details**
- o Click on the **Edit** icon
- o Check off the box **Taxable** then **Save**
- o Go to GST (override) and QST (override)
- o GST: Select Override then enter 5 in the box
- o QST: Select Override then enter 9.975 in the box
- o Save
- o The taxes will be re-calculated

Step 5. Adding **Taxes Shipping and Handling** (Continued)

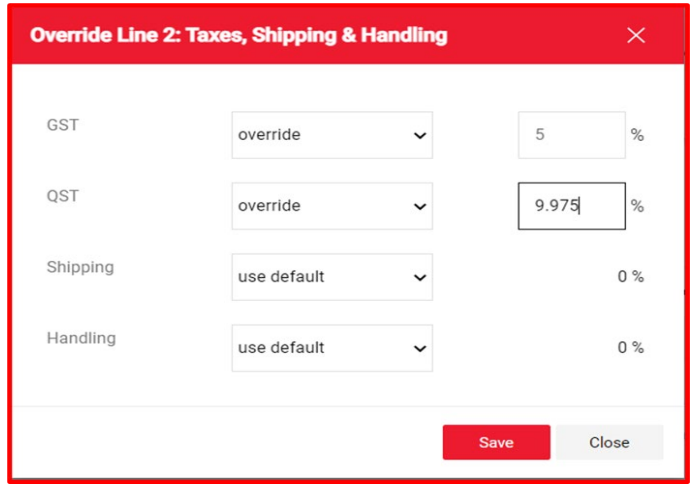

Do not modify Shipping or Handling. If either are required, they can be added to the purchase order as a separate product line-item entry. To inquire on the steps, go to [Creating New Line Item\(s\)](#page-24-0)

#### Step 6. Adding a **FOAPAL(s**)

Go to the line-item you would like to add the FOAPAL information and click on the 3 dots **and then select** FOAPAL information.

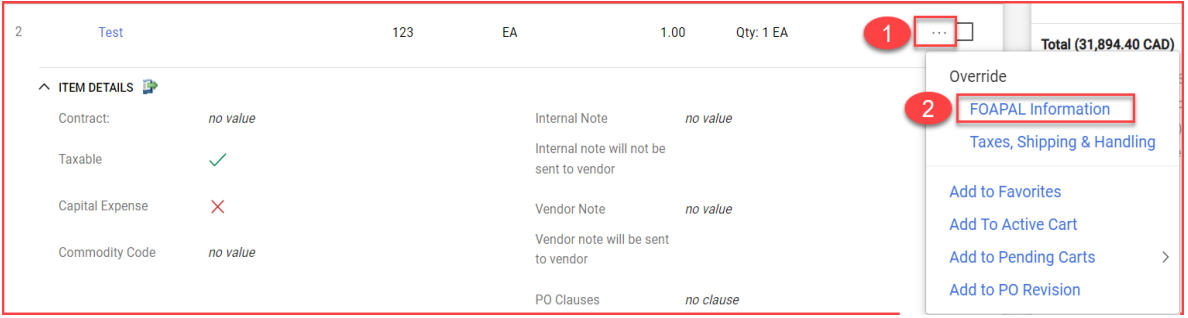

o Enter the **FOAPAL** (Fund (1), Account (2), Activity (3) and Location (4)) and then Validate by clicking on the check mark (5)  $\blacksquare$ .

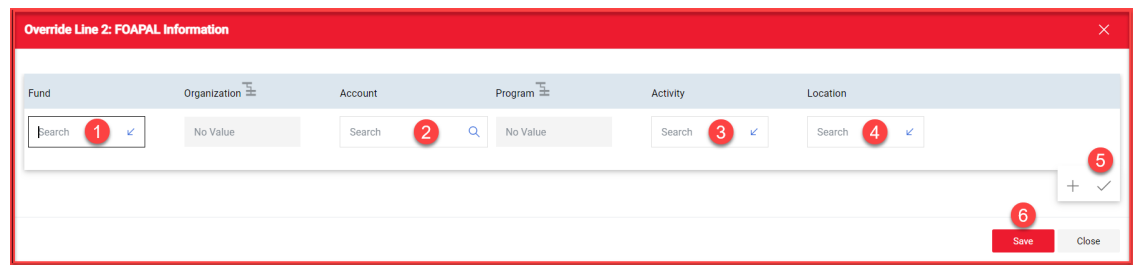

o SAVE (6)

#### Step 6.1. **Splitting a FOAPAL**

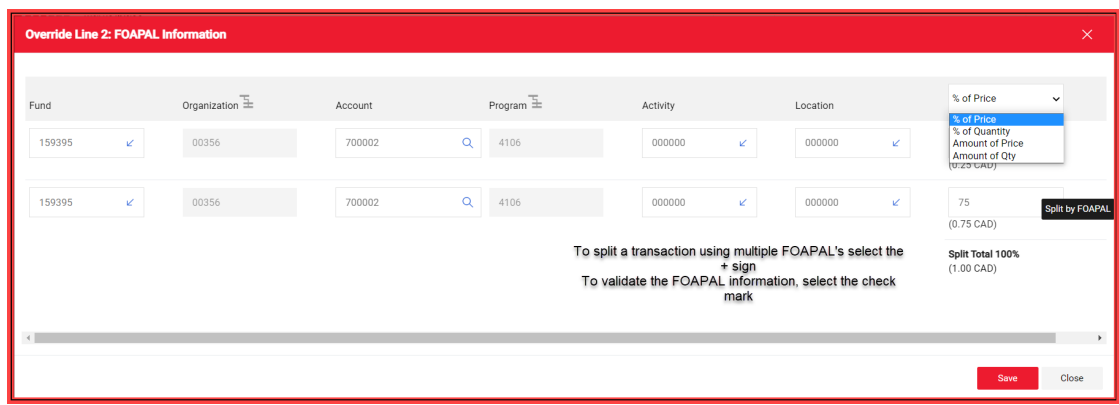

To add multiple FOAPAL lines, click on the + sign, then select from the drop-down menu all depending how you would like to split the FOAPAL(s).

- o If using Amount of Price, ensure line-item totals match the overall total amount
- o If using % of Price or % of Qty, ensure the % total is equal to 100 %
- o **SAVE**

Step 7. Scroll down to the lines that need to be cancelled,

- o Select them one at a time.
- o Go back up to the Lines header section where the selected cancelled items are grouped and numbered.
- o Select the drop-down arrow, then **Cancel Selected PO Lines**

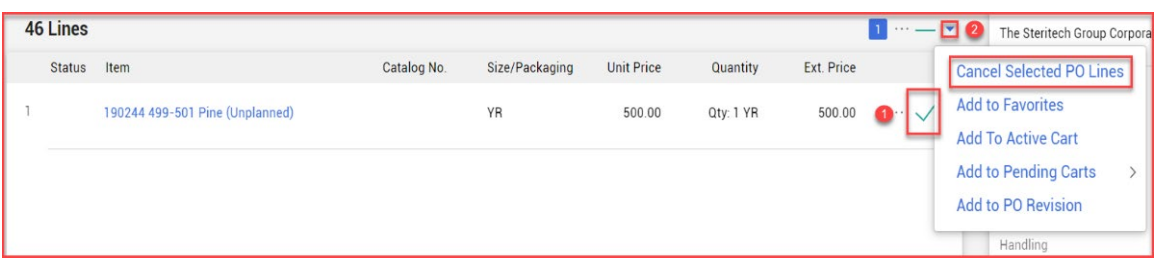

o Enter a reason for the cancellation

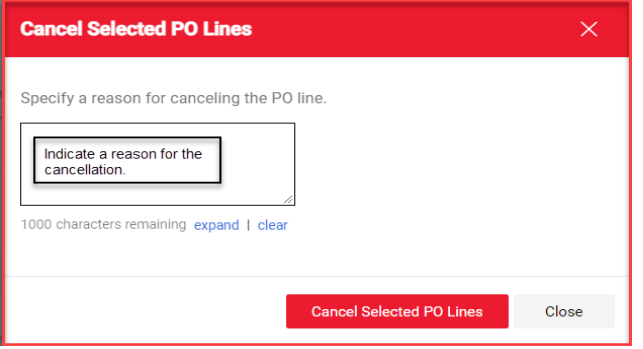

#### Step 8. **Finalize the Revision**

Once all the modifications have been completed, **Finalize the Revision.**

o Scroll up to the PO number and select the three dots at the right of the page then finalize your revision.

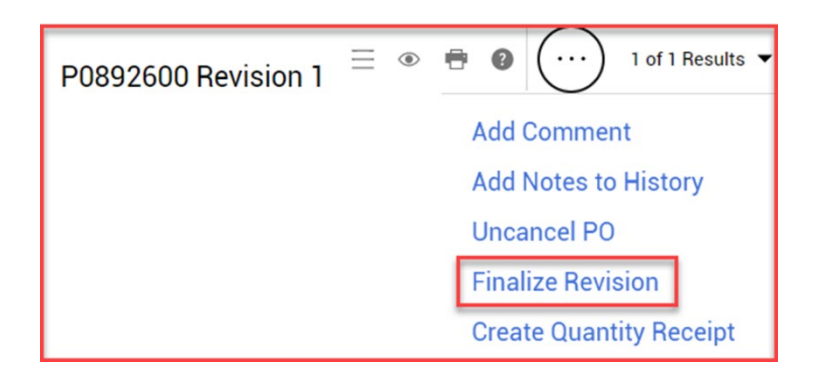

- o Select **Finalize Revision**
- o The revised purchase order must be re-distributed to the supplier, therefore leave the box checked  $\checkmark$
- o **SAVE** and **CLOSE**

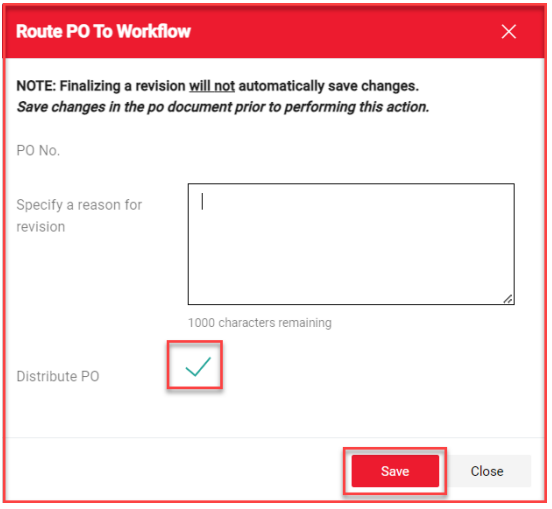

The PO will move through financial approvals. Once all approvals have been recorded, a revised document will be generated in MMP and distributed to the supplier (as required).

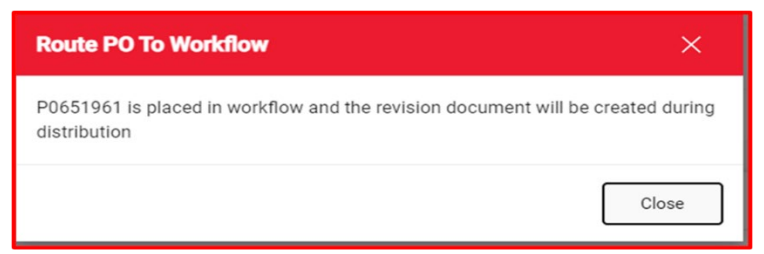

 *\*This dialog box will appear once you have clicked on SAVE in the Route PO To Workflow dialog box.*

To inquire on the status of the change order, please refer to [What is the status of my Change Order?](bookmark://_What_is_the/)

#### <span id="page-19-0"></span>Canceling Existing Line Item(s)

If the purchase order has only one-line item, first add a new line, then cancel the original line. Failure to follow this order will result in the purchase order being completely cancelled without the possibility of adding a new McGill Managed catalog item. Refer t[o Adding and Canceling Lines Item\(s\)](#page-13-0) section of this document.

Step 1. Enter the PO number in the search engine.

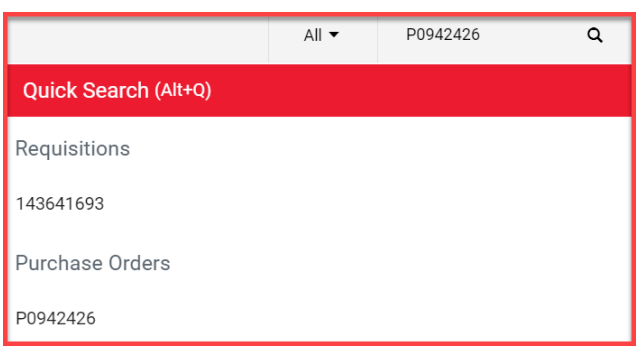

#### Step 2. Go to **Vendor Information**

- o Click on the **Edit** icon
- o Enter the reason for the change order in **Note to Vendor** and **Save**

#### Step 3. Scroll down to the **Lines Section**

- o Select the line item(s) you want to cancel and click the box
- o Once selected, go back up to the **Lines header section** where the cancelled items are grouped
- o Select the drop-down arrow, then **Cancel Selected PO Lines**

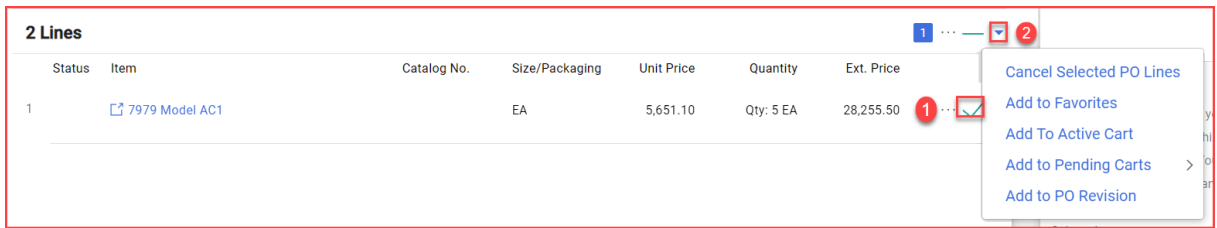

#### o Enter a reason for the cancellation

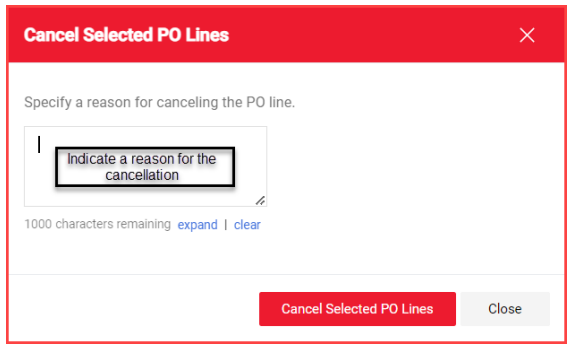

- Step 4. Once all the modifications have been completed, **Finalize the Revision**.
	- o Scroll up to the PO number and select the three dots at the right of the page then **Finalize your Revision.**

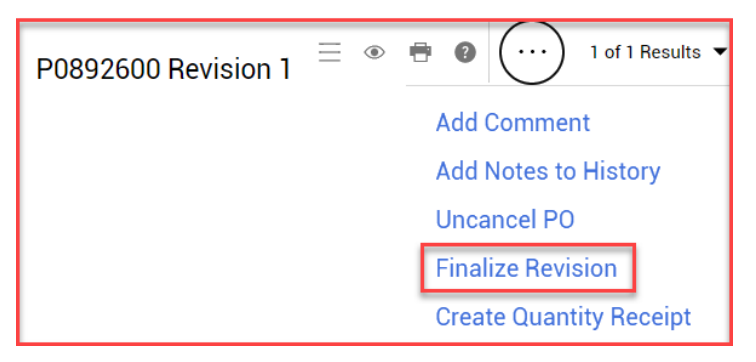

- o Select **Finalize Revision** and **GO**
- o The revised purchase order must be re-distributed to the supplier, therefore leave the box checked  $\vee$
- o **SAVE** and **CLOSE**

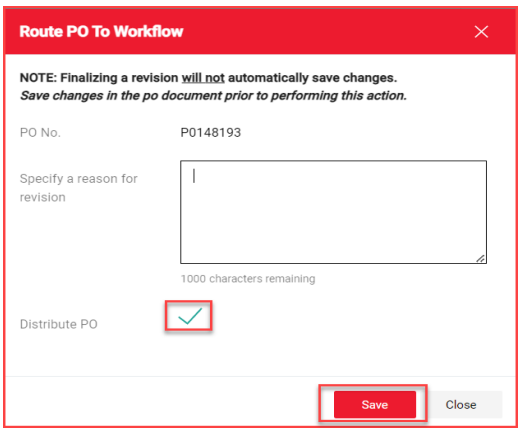

Step 5. Once all the modifications have been completed, **Finalize the Revision**.

The PO will move through financial approvals. Once all approvals have been recorded, a revised document will be generated in MMP and distributed to the supplier if required.

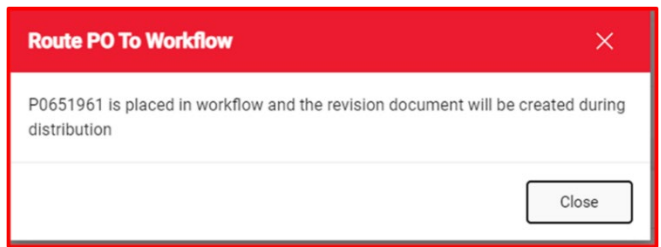

*\*This dialog box will appear once you have clicked on SAVE in the Route PO To Workflow dialog box.*

To inquire on the status of the change order, please refer to [What is the status of my Change Order?](#page-4-0)

## <span id="page-21-0"></span>**Non-Catalog Orders**

#### <span id="page-21-1"></span>Modifying Line Item(s)

#### Step 1. Enter the PO number in the search engine

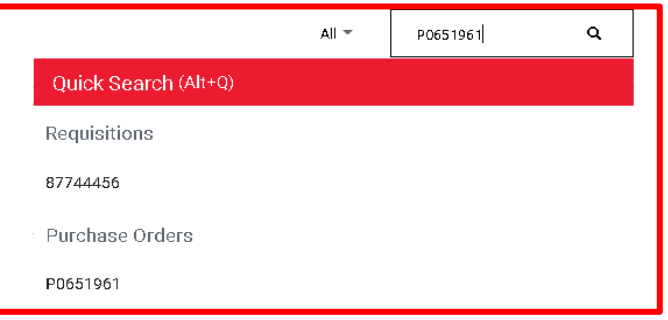

#### Step 2. Go to **Vendor Information**

- o Click on the **Edit** icon
- o Enter the reason for the change order in **Note to Vendor** and **Save**

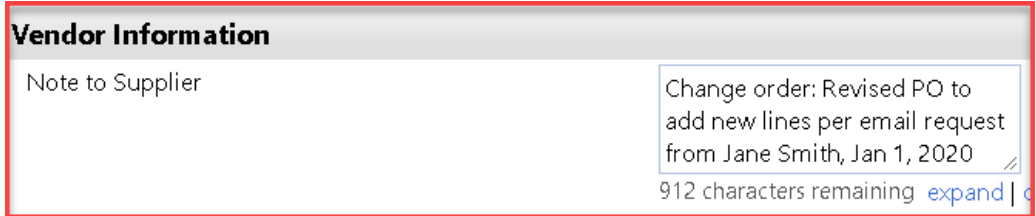

Step 3. Go to **Summary** section in the top Menu bar

- o Scroll down to **Lines** Section
- o Then **Item Details**
- $\circ$  Click on the description that is hyperlinked<br> $\circ$  Modify the as needed (Product Description
- Modify the as needed (Product Description, Catalog No., Qty, Unit Price, UoM)
- o **Save**

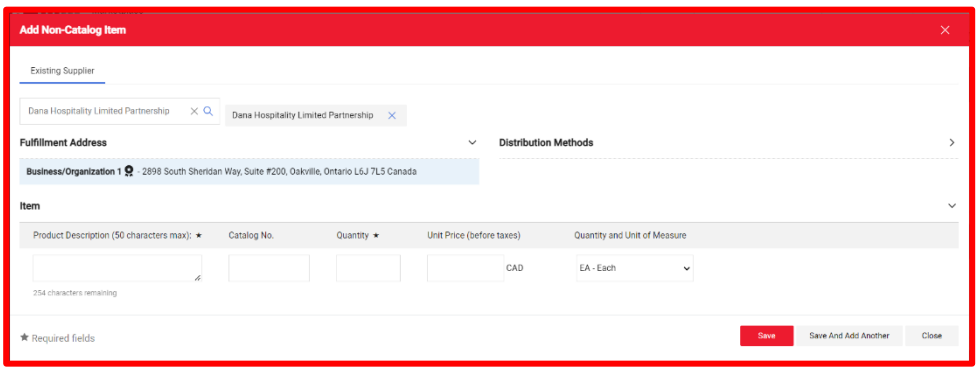

If you are modifying a quantity or unit price, you must update the taxes located in the **Taxes Shipping & Handling** Section. If there are no applicable taxes, then skip to Step. 5.

If you are modifying a FOAPAL, go the **FOAPAL Information** Section and follow the instructions listed in the [FOAPAL Modifications](#page-37-0) Section of this document.

#### Step. 4. **Taxes Shipping & Handling**

- o Click on the **Edit** icon
- o Override the amounts with the applicable taxes and **Save**
- o Go to GST (overridden) and QST (overridden)
- o GST: Override the existing \$ amount to 5
- o QST: Override the existing \$ amount to 9.975
- o Save
- o The taxes will be re-calculated

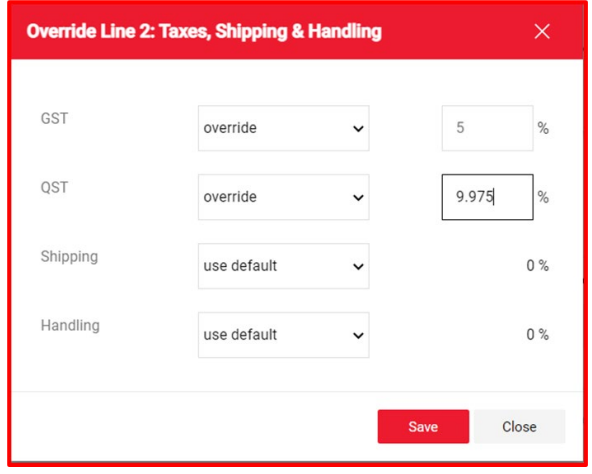

Do not modify Shipping or Handling. If either is required, they can be added to the purchase order as a separate product line-item entry. To inquire on the steps, go to [Creating New Line Item\(](#page-24-0)s)

Step 5. Once all the modifications have been completed, **Finalize the Revision**.

o Scroll up to the PO number and select the three dots at the right of the page then finalize your revision

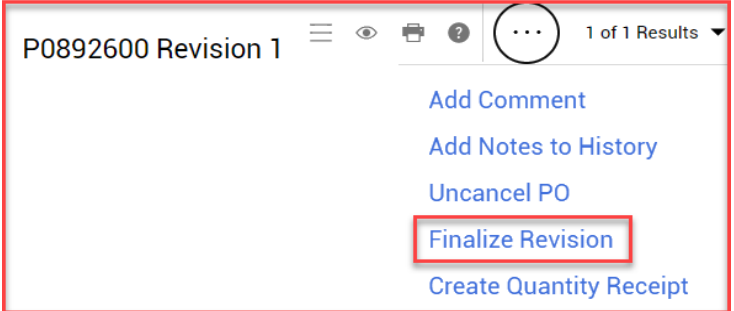

o Select **Finalize Revision** and **GO**

Step 5. Once all the modifications have been completed, **Finalize the Revision (Continued)**.

- o The revised purchase order must be re-distributed to the supplier, therefore leave the box checked  $\checkmark$
- o **SAVE** and **CLOSE**

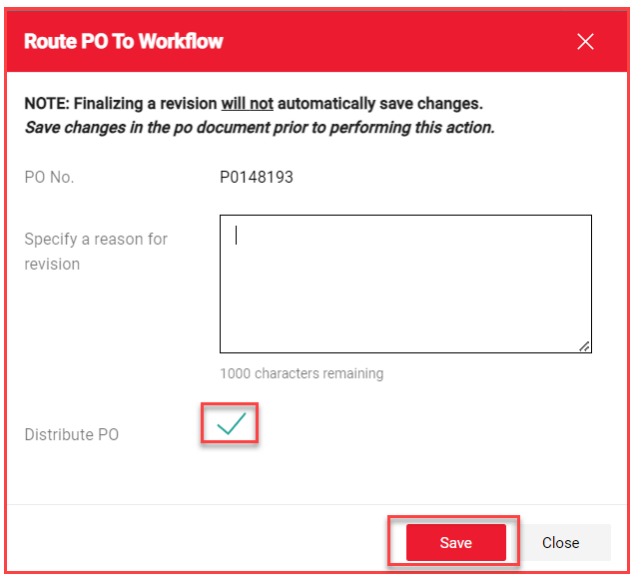

The PO will move through financial approvals. Once all approvals have been recorded, a revised document will be generated in MMP and distributed to the supplier if required.

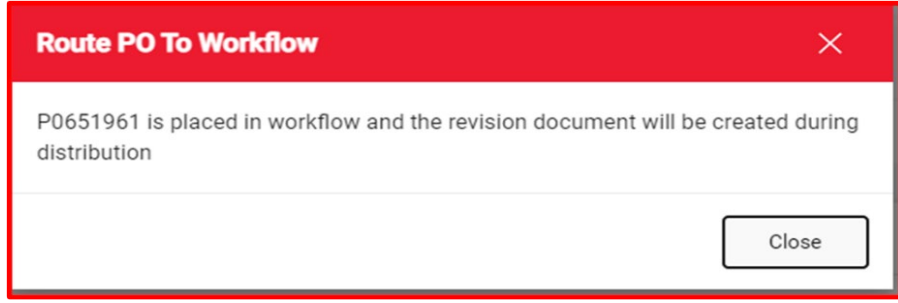

*\*This dialog box will appear once you have clicked on SAVE in the Route PO To Workflow dialog box.*

To inquire on the status of the change order, please refer to [What is the status of my Change Order?](#page-4-0)

#### <span id="page-24-0"></span>**Creating New Line Item(s)**

To modify a purchase order by adding new line items, follow the steps indicated below.

Step 1. Enter the PO number in the search engine.

o Select the purchase order number.

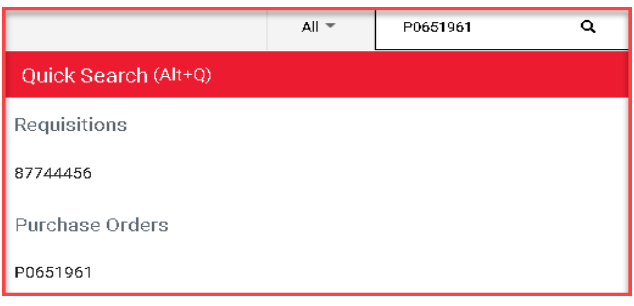

Step 2. Go to **Summary** section in the top Menu bar

#### Step 3. Go to **Vendor Information**

- o Click on the **Edit** icon
- o Enter the reason for the change order in **Note to Vendor** and **Save**

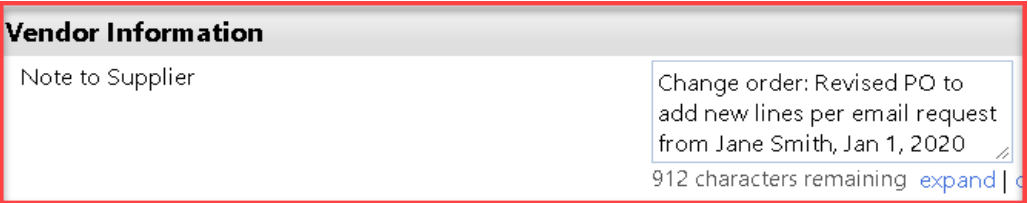

#### Step 4. Scroll down to **Lines** Section

- o Click on the three dots at the right side of the page
- o Select **Add Non-Catalog Item**
- o Enter the required information according to the supplier quotation.
	- o Product Description
	- o Catalog No.
	- o Quantity
	- o Unit Price
	- o Unit of Measure most often EA
	- o **Save or Save and add another**

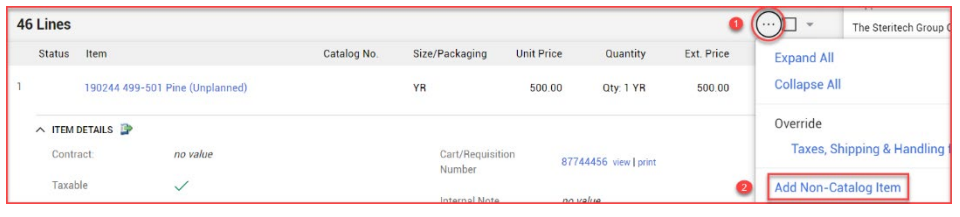

#### Step 5. Adding **Taxes Shipping and Handling**

When adding new lines to a purchase order, the taxes must be updated according to the selection previously indicated on the above lines of the PO. E.g., GST & QST, or GST only, or none.

If the PO does not apply taxes, then skip this step and go to Step 6.

- o Go to the newly added line, then to **Item Details**
- o Click on the **Edit** icon
- o Check off the box Taxable and then Save
- o Go to GST (override) and QST (override)
- o GST: Select Override then enter 5 in the box
- $\circ$  QST: Select Override then enter 9.975 in the box
- o Save
- o The taxes will be re-calculated

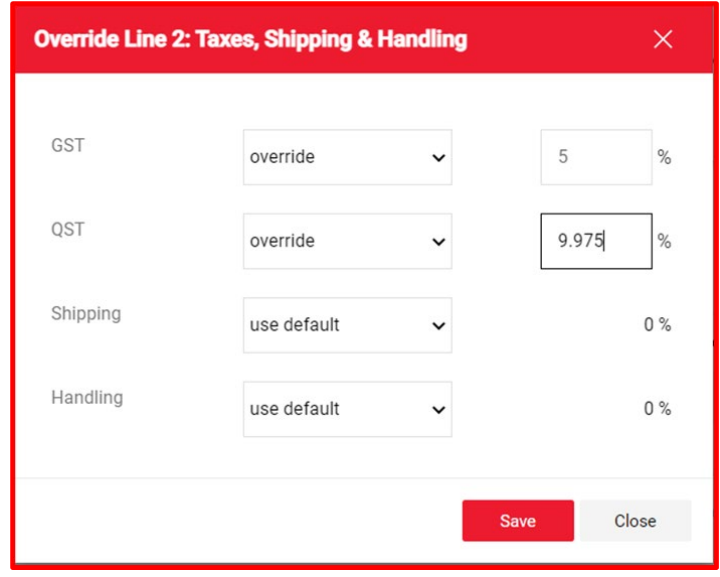

Do not modify Shipping or Handling. If either are required, they can be added to the purchase order as a separate product line-item entry. To inquire on the steps, go to Creating a Line Item

#### Step 6. Adding a **FOAPAL(s)**

Go to the line-item you would like to add the FOAPAL information and click on the 3 dots and then select FOAPAL information.

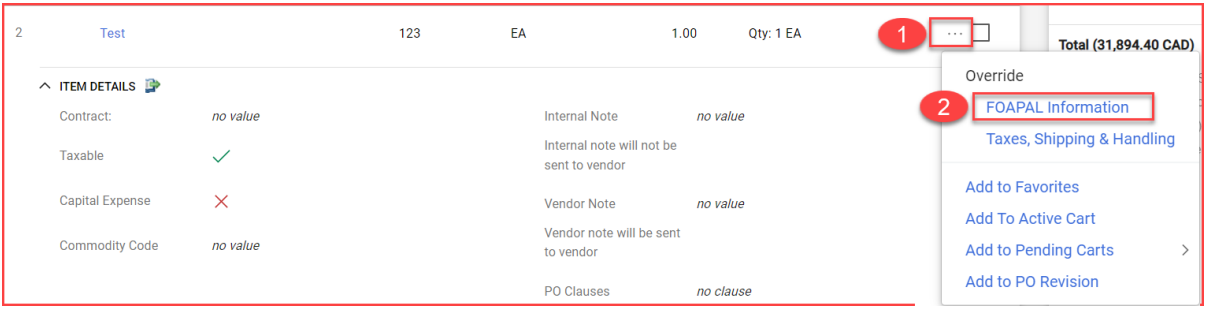

o Enter the **FOAPAL** (Fund (1), Account (2), Activity (3) and Location (4)) and then Validate by clicking on the check mark (5)  $\checkmark$ .

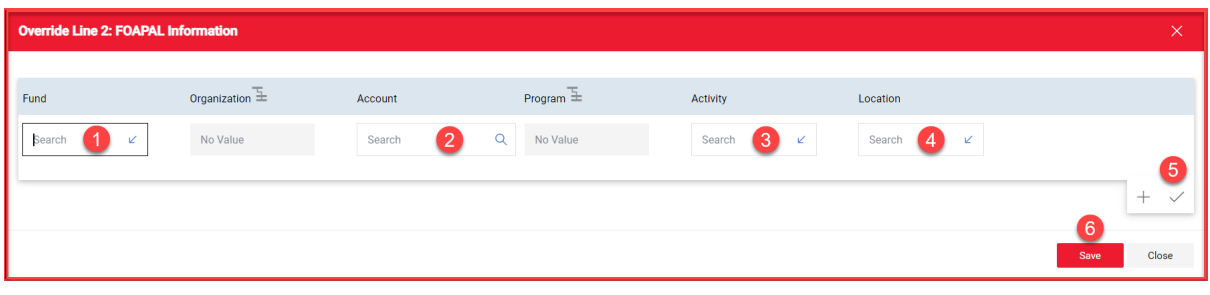

o **SAVE** (6)

#### Step 6.1. **Splitting a FOAPAL**

To add multiple FOAPAL lines, click on the + sign, then select from the drop-down menu how you would like to split the FOAPAL(s).

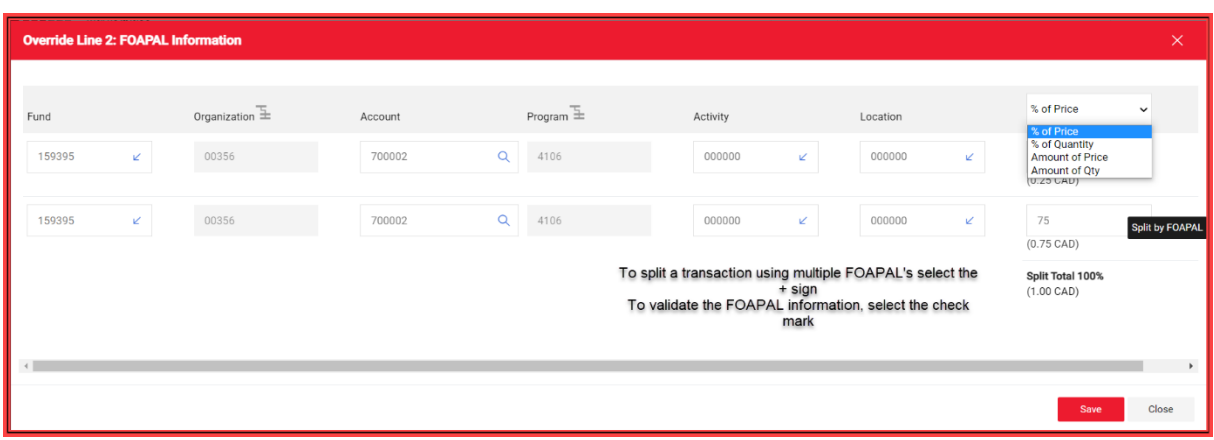

o If using Amount of Price, ensure line-item totals match the overall total amount

#### Step 6.1. **Splitting a FOAPAL** (Continued)

- o If using % of Price or % of Qty, ensure the % total is equal to 100 %
- o **SAVE**

#### Step 7. Finalize the Revision

Once all the modifications have been completed, **Finalize the Revision**.

o Scroll up to the PO number and select the three dots at the right of the page then finalize your revision

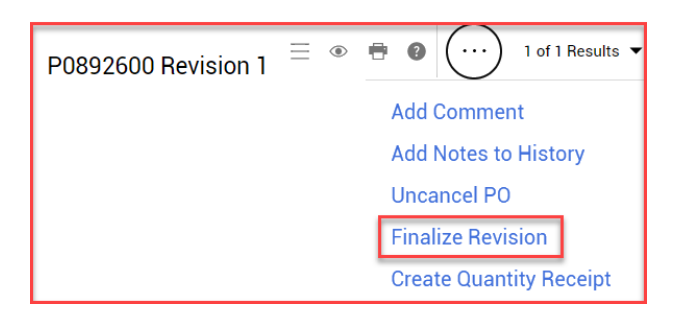

- o Select **Finalize Revision**
- o The revised purchase order must be re-distributed to the supplier, therefore leave the box checked  $\sqrt{}$
- o **SAVE** and **CLOSE**

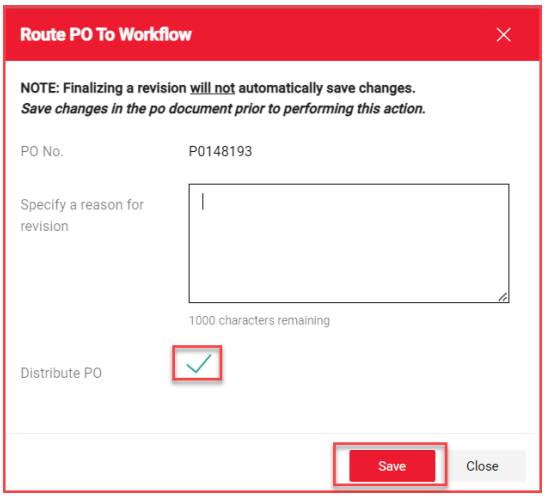

The PO will move through financial approvals. Once all approvals have been recorded, a revised document will be generated in MMP and distributed to the supplier (if required).

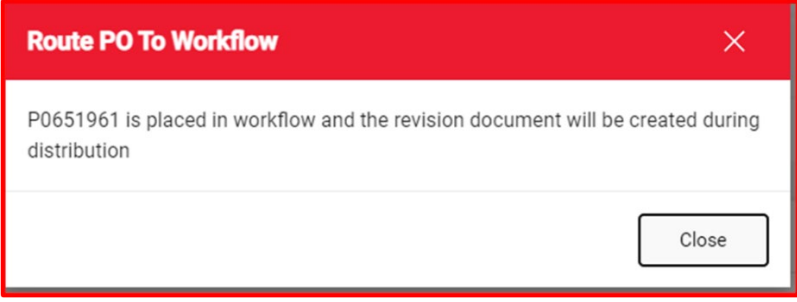

*\*This dialog box will appear once you have clicked on SAVE in the Route PO To Workflow dialog box.*

To inquire on the status of the change order, please refer to [What is the status of my Change Order?](#page-4-0)

#### <span id="page-29-0"></span>**Adding and Cancelling Line Item(s)**

#### Adding a Line Item(s)

To modify a purchase order by adding a new line item(s), follow the steps indicated below.

Step 1. Enter the PO number in the search engine

o Select the purchase order number

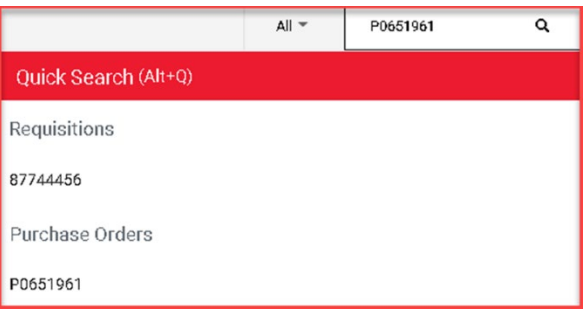

Step 2. **Go to Summary** section in the top Menu bar

#### Step 3. Go to **Vendor Information**

- o Click on the **Edit** icon
- o Enter the reason for the change order in **Note to Vendor** and **Save**

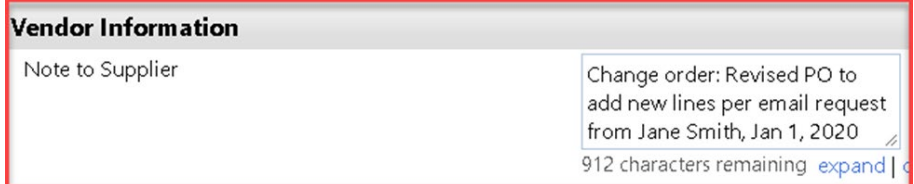

#### Step 4. Scroll down to **Lines** Section

- o Click on the three dots at the right side of the page
- o Select **Add Non-Catalog Item**
- o Enter the required information according to the supplier quotation
- o Product Description
- o Catalog No.
- o Quantity
- o Unit Price
- o Unit of Measure most often EA
- o **Save or Save and add another**

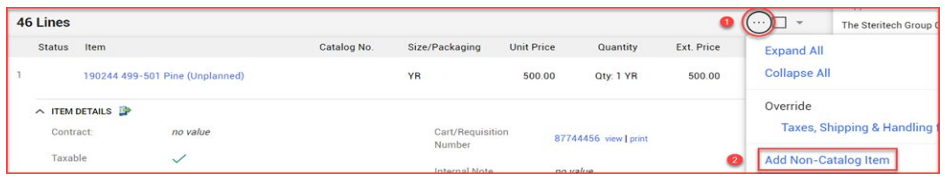

#### Step 5. Adding **Taxes Shipping and Handling**

When adding new lines to a purchase order, the taxes must be updated according to the selection previously indicated on the above lines of the PO. E.g., GST & QST, or GST only, or none.

If the PO does not apply taxes, then skip this step and go to Step 6.

- o Go to the newly added line, then to **Item Details**
- o Click on the **Edit** icon
- o Check off the box **Taxable then Save**
- o Go to GST (override) and QST (override)
- o GST: Select Override then enter 5 in the box
- o QST: Select Override then enter 9.975 in the box
- o Save
- o The taxes will be re-calculated

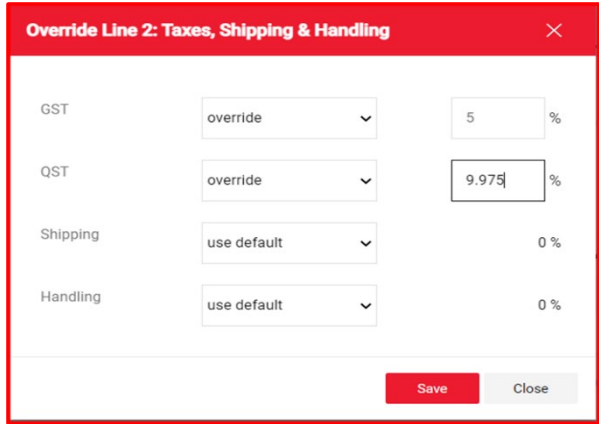

#### Step 6. Adding a **FOAPAL(s)**

Go to the line-item you would like to add the FOAPAL information and click on the 3 dots and then select FOAPAL information.

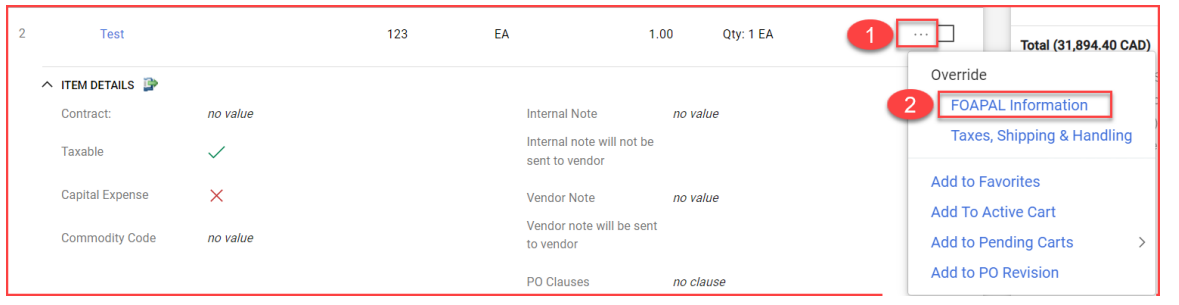

Step 6. Adding a FOAPAL(s).. (Continued)

Enter the **FOAPAL** information (Fund (1), Account (2), Activity (3) and Location (4)) and then **Validate** by clicking on the check mark (5)  $\vee$ .

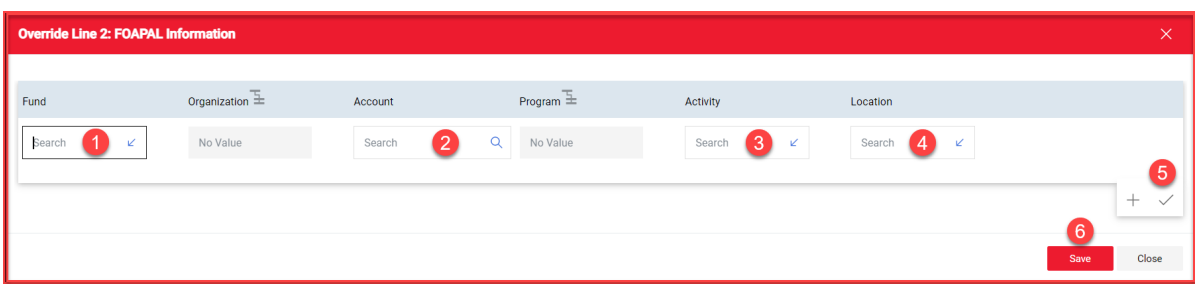

o **SAVE** (6)

To add multiple line items, you will need to repeat the process above.

#### Step 6.1. **Splitting a FOAPAL**

To add multiple FOAPAL lines, click on the + sign, then select from the drop-down menu how you would like to split the FOAPAL(s).

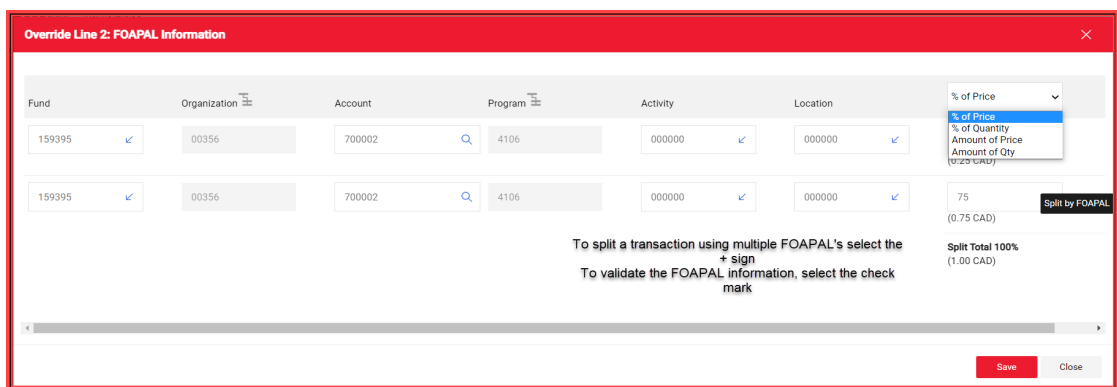

- o If using Amount of Price, ensure line-item totals match the overall total amount
- o If using % of Price or % of Qty, ensure the % total is equal to 100 %  $\circ$  **SAVE**
- o **SAVE**

#### Cancelling a line item(s)

Step 1. Scroll down to the line item(s) that need to be cancelled,

- o Select them one at a time
- o Go back up to the Lines header section where the selected cancelled items are grouped and numbered
- o Select the drop-down arrow, then **Cancel Selected PO Lines**

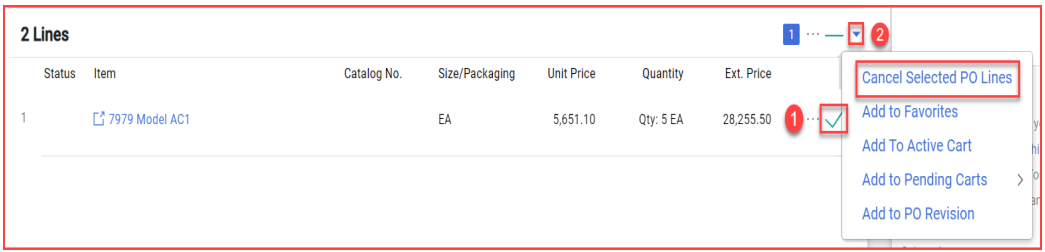

#### o Enter a reason for the cancellation

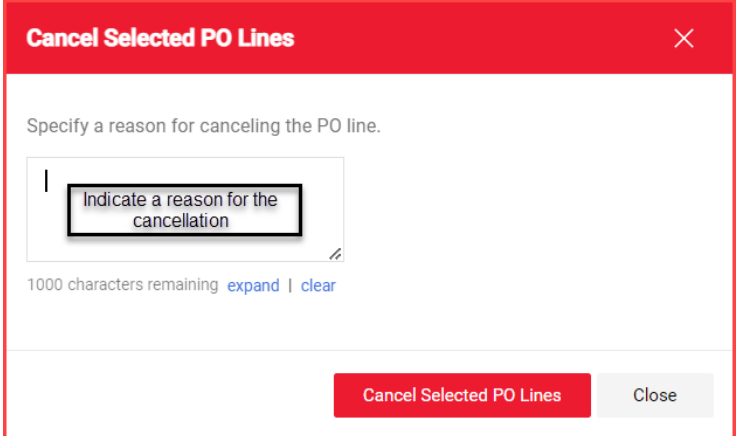

#### Step 2. **Finalize the Revision**

Once all the modifications have been completed, **Finalize the Revision**.

o Scroll up to the PO number and select the three dots at the right of the page then finalize your revision

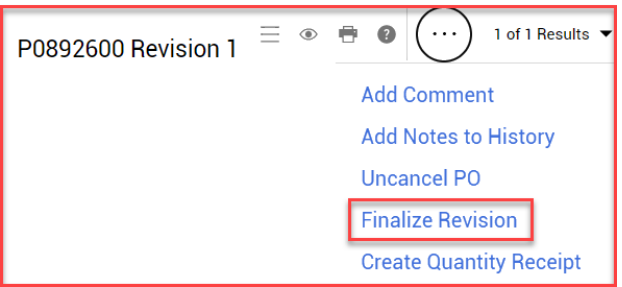

o Select **Finalize Revision**

- o The revised purchase order must be re-distributed to the supplier, therefore leave the box checked  $\checkmark$
- o **SAVE** and **CLOSE**

#### Step 2. **Finalize the Revision (Continued)**

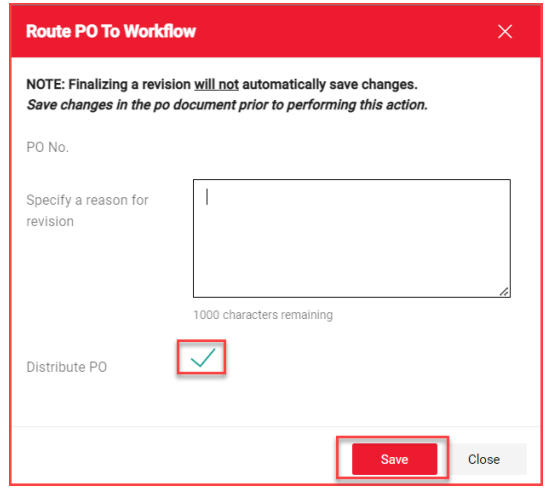

The PO will move through financial approvals. Once all approvals have been recorded, a revised document will be generated in MMP and distributed to the supplier (if required).

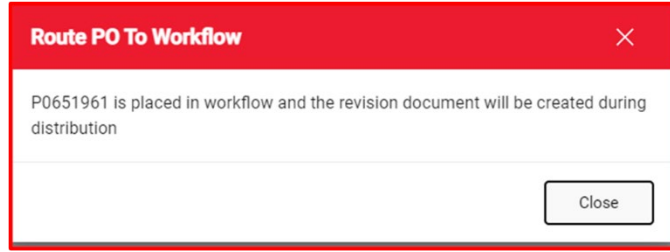

*\*This dialog box will appear once you have clicked on SAVE in the Route PO To Workflow dialog box.*

To inquire on the status of the change order, please refer to [What is the status of my Change Order?](#page-4-0)

#### <span id="page-34-0"></span>Cancelling Existing Line Item(s)

If the purchase order has only one-line item, first add a new line, then cancel the original line. Failure to follow this order will result in the purchase order being completely cancelled without the possibility of adding a new non-catalog item. Refer t[o Adding and Canceling Line Item\(s\)](#page-29-0) section of this document.

Step 1. Enter the PO number in the search engine

o Select the purchase order number

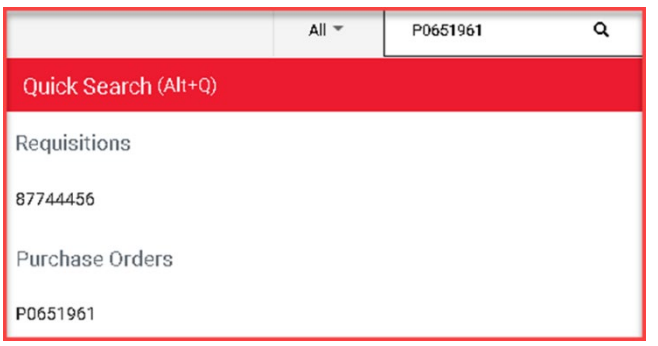

Step 2. **Go to Summary** section in the top Menu bar

#### Step 3. Go to **Vendor Information**

- o Click on the **Edit** icon
- o Enter the reason for the change order in **Note to Vendor** and **Save**

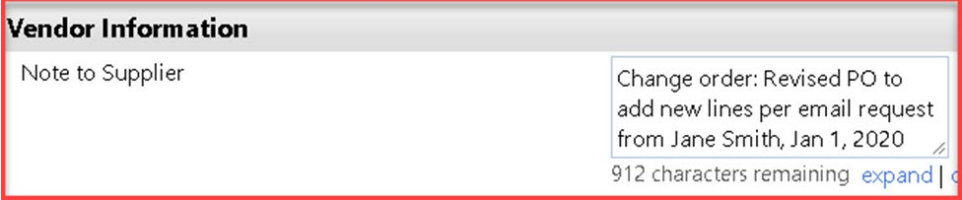

- Step 4. Scroll down to the line item(s) that need to be canceled.
	- o Select them one at a time
	- o Go back up to the Lines header section where the selected canceled items are grouped and numbered
	- o Select the drop-down arrow, then **Cancel Selected PO Lines**

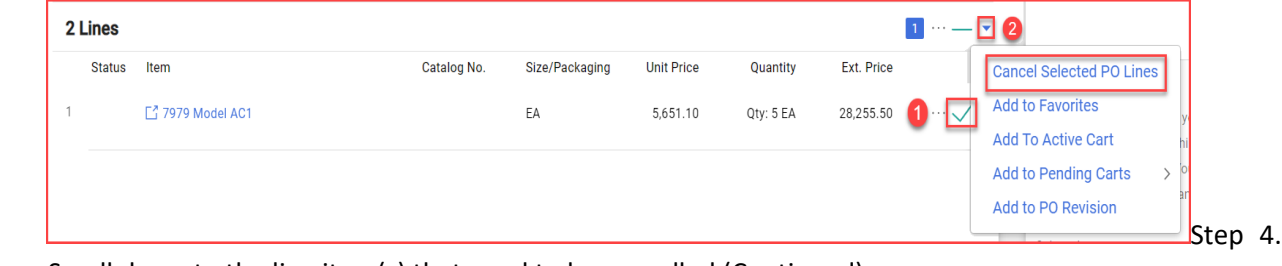

Scroll down to the line item(s) that need to be cancelled (Continued)

#### Step 4. (Continued)

Enter a reason for the cancellation

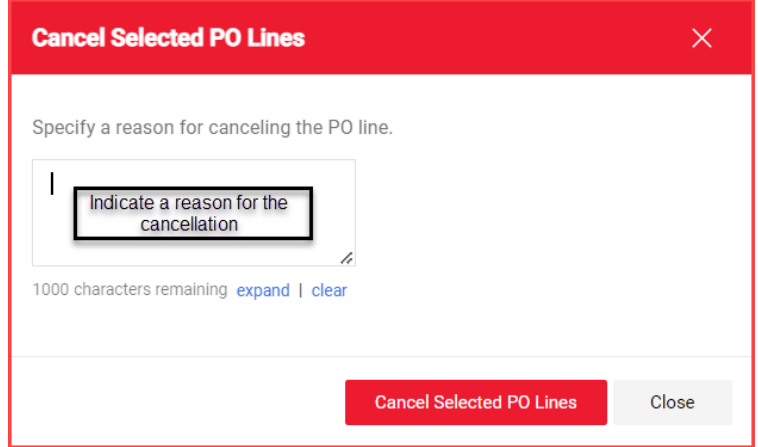

#### Step 5. **Finalize the Revision**

Once all the modifications have been completed, **Finalize the Revision**.

o Scroll up to the PO number and select the three dots at the right of the page then finalize your revision

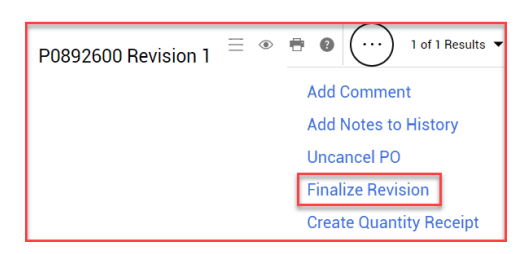

- o Select **Finalize Revision**
- o The revised purchase order must be re-distributed to the supplier, therefore leave the box checked  $\checkmark$

o **SAVE** and **CLOSE**

Step 5. **Finalize the Revision** (Continued)

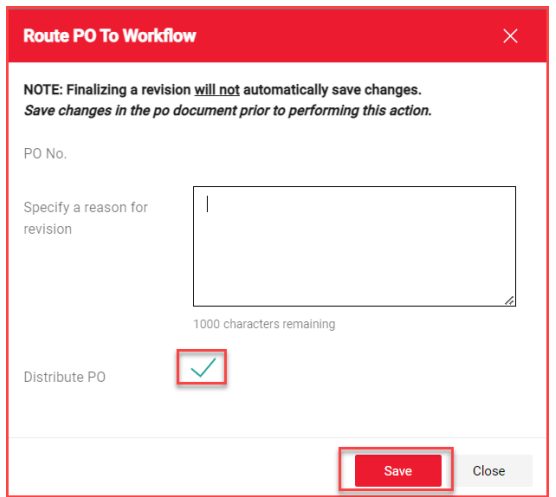

The PO will move through financial approvals. Once all approvals have been recorded, a revised document will be generated in MMP and distributed to the supplier (if required).

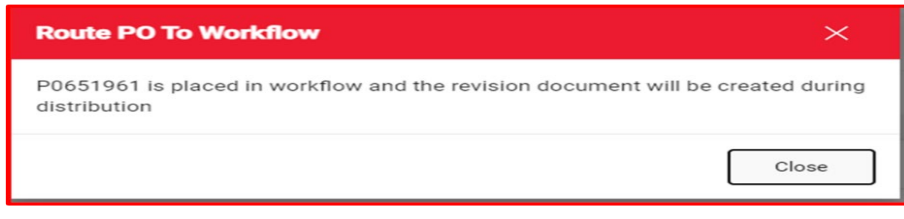

*\*This dialog box will appear once you have clicked on SAVE in the Route PO To Workflow dialog box.*

To inquire on the status of the change order, please refer to [What is the status of my Change Order](#page-4-0)

## <span id="page-37-0"></span>**FOAPAL Modifications**

#### <span id="page-37-1"></span>Modifying a FOAPAL without Financial Transactions

If a purchase order FOAPAL(s) must be modified, and there are no financial transactions posted in Banner or MMP against the PO, follow the steps indicated below.

Step 1. Enter the PO number in the search engine.

o Select the purchase order number.

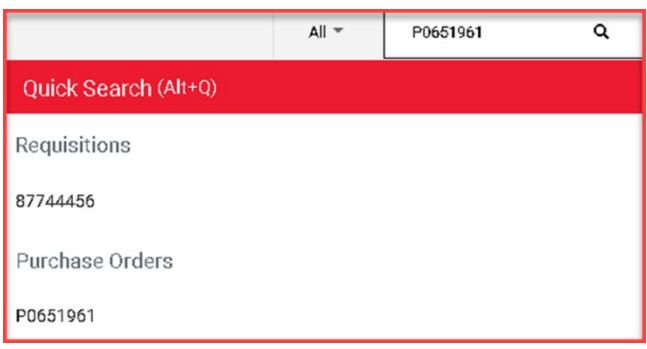

#### Step 2. Go to **Summary** section in the top Menu bar

#### Step 3. Go to **Vendor Information**

- o Click on the **Edit** icon
- o Enter the reason for the change order in **Note to Supplier** and **Save**

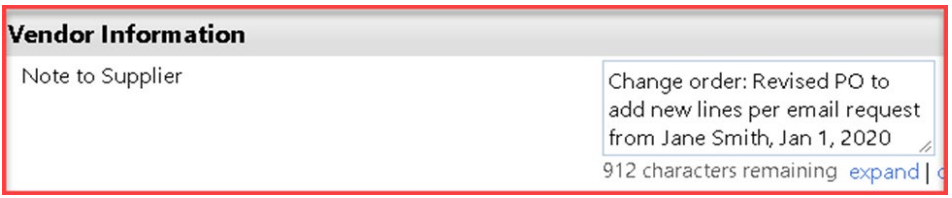

Step 4. Go to the line item that you would like to modify, in the FOAPAL Information section of that line, click on the edit icon

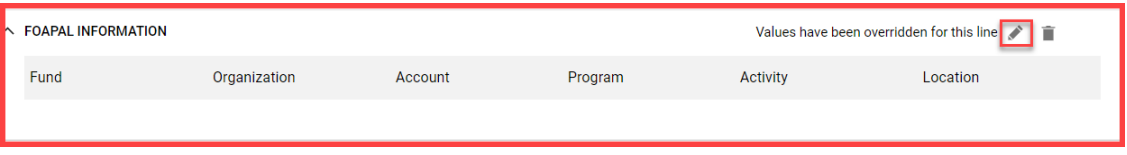

Step 4. (Continued)

- o To override the existing FOAPAL string, type over the information indicated in each respective FOAPAL box.
- $\circ$  Click on the check mark  $\checkmark$
- o To add additional foapal(s) refer to **Splitting a FOAPAL** below.

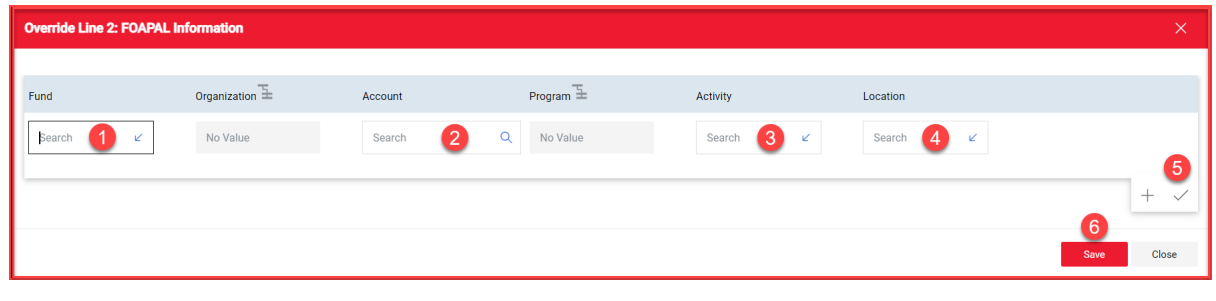

#### o **SAVE**

#### Step 5. **Splitting a FOAPAL**

To add multiple FOAPAL lines, click on the + sign, then select from the drop-down menu all depending on how you would like to split the FOAPAL(s).

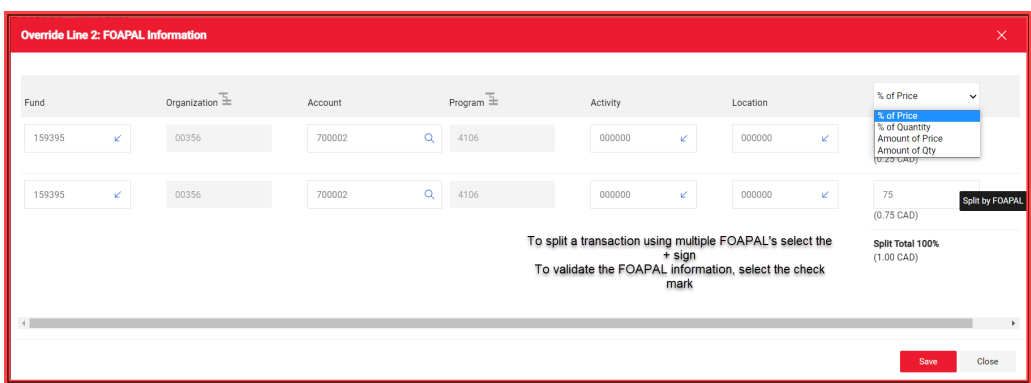

- o If using Amount of Price, ensure line-item totals match the overall total amount
- o If using % of Price or % of Qty, ensure the % total is equal to 100 %
- o **SAVE**

#### Step 6. **Finalize the Revision**

Once all the modifications have been completed, **Finalize the Revision**.

o Scroll up to the PO number and select the three dots at the right of the page then finalize your revision.

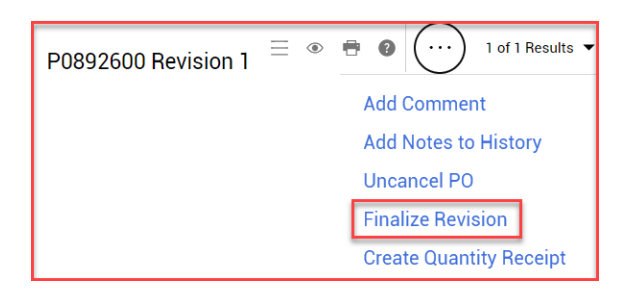

- o Select **Finalize Revision**
- o The revised purchase order must be re-distributed to the supplier, therefore leave the box checked  $\checkmark$
- o **SAVE** and **CLOSE**

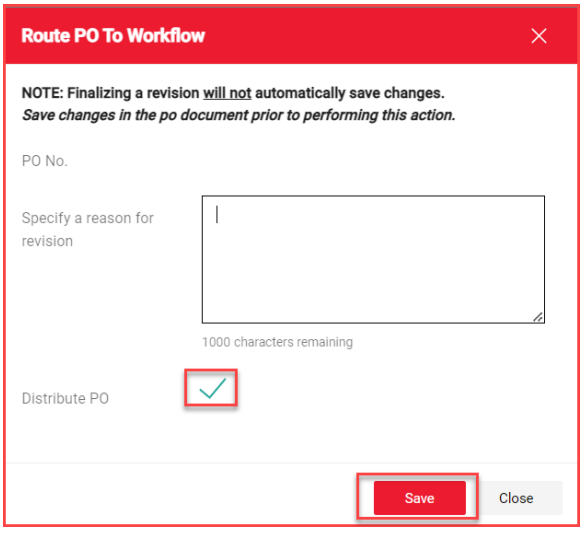

The PO will move through financial approvals. Once all approvals have been recorded, a revised document will be generated in MMP and distributed to the supplier (if required).

Step 6. **Finalize the Revision (Continued)**

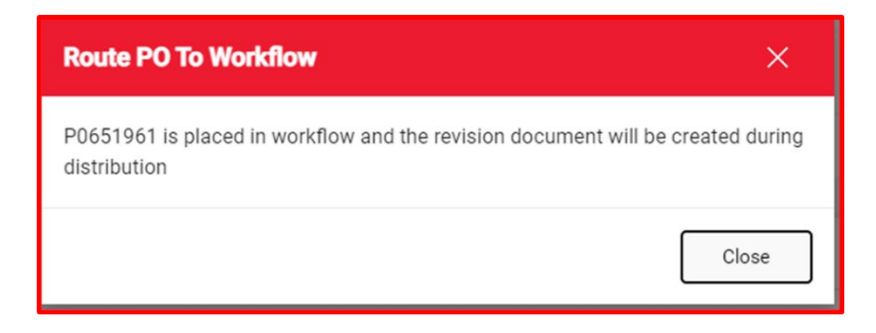

*\*This dialog box will appear once you have clicked on SAVE in the Route PO To Workflow dialog box.*

To inquire on the status of the change order, please refer to [What is the status of my Change Order](#page-4-0)

## <span id="page-41-0"></span>Modifying a FOAPAL with Financial Transactions

If a purchase order FOAPAL(s) must be modified, and there are financial transactions posted in Banner or MMP against the PO, please reach out to Procurement Services by submitting a [JIRA ticket.](https://hrservicedesk.mcgill.ca/servicedesk/customer/portals) Our dedicated frontline support staff will be happy to assist you.

## <span id="page-41-1"></span>**Miscellaneous Changes**

#### <span id="page-41-2"></span>Adding Comments and Attachments

To add additional information or supporting documents once the order has been placed, whether it is a Requisition, Purchase Order, or an Invoice, click on the **Add Comment** function in MMP.

#### **Option A**

o Go to the MMP homepage and locate the Requisition, Purchase Order, or Invoice number by entering in the number in the search (Alt  $+ Q$ ) engine bar at the top right-hand side of the page. Ensure type parameters remains at ALL.

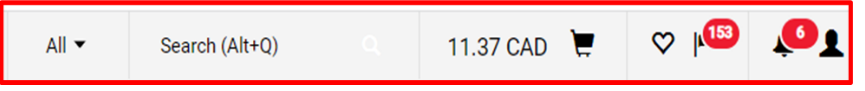

o Go to the 3 dots located at the top right side of the page and select **Add Comment**

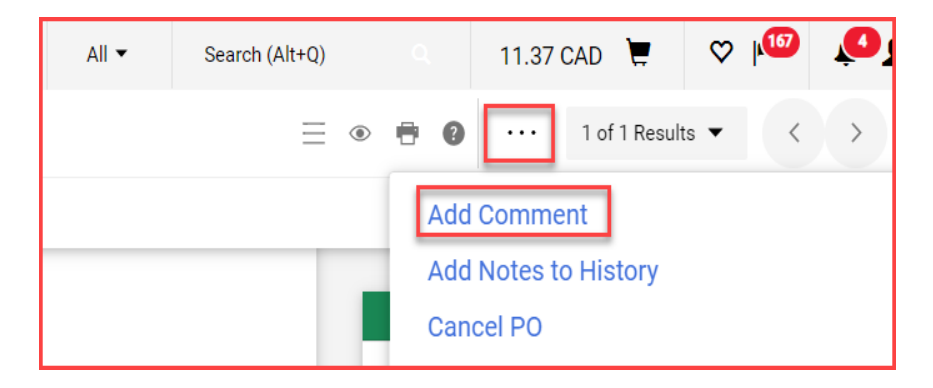

 $\circ$  In the pop-up box, enter an explanation in the text box

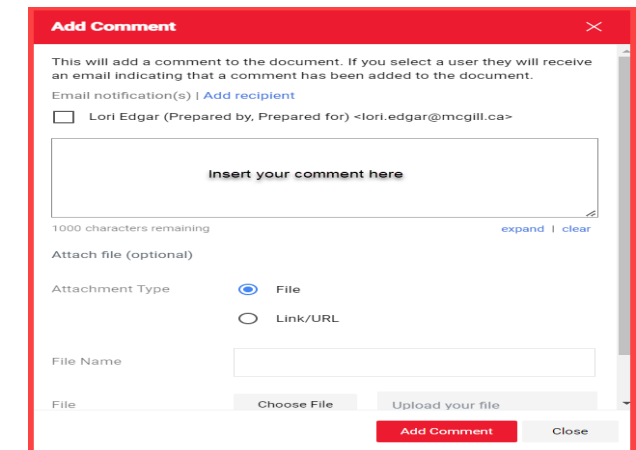

#### **Option A (continued)**

- o Add an email recipient (this will alert the user that a comment has been added to the order) or put a check mark on the pre-populated email recipients.
- o Add a File Name (invoice attachment)
- o **Choose File**
- o **Add Comment**

#### **Option B**

o Go to the MMP homepage and locate the Requisition, Purchase Order, or Invoice number by entering in the number in the search  $(Alt + Q)$  engine at the top right-hand side of the page.

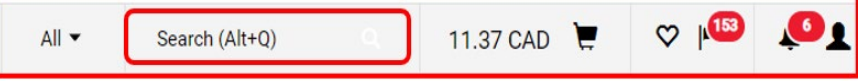

o Go to the menu at the top of the purchase order and select the Comments button

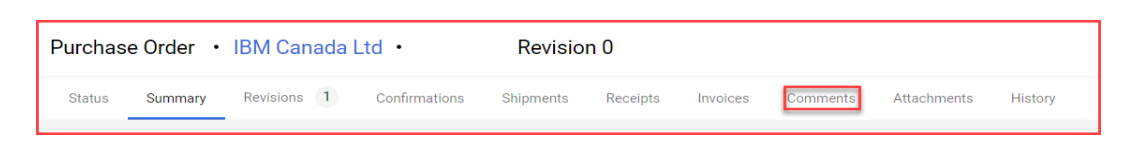

o In the pop-up box, enter an explanation in the text box

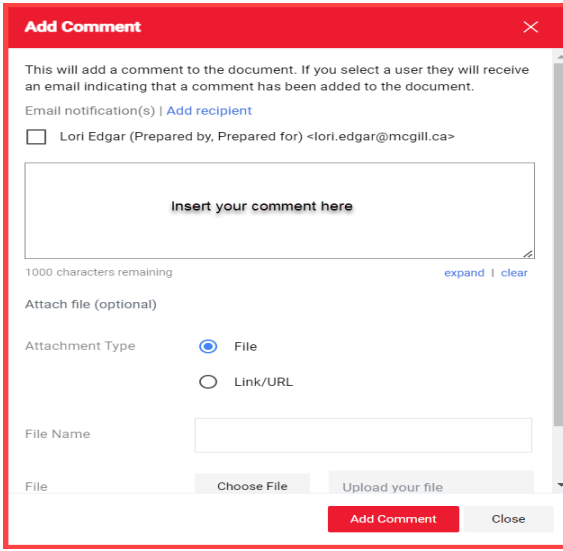

- o Add an email recipient (this will alert the user that a comment has been added to the order)
- o Add a File Name (invoice attachment)
- o **Choose File**
- o **Add Comment**

#### <span id="page-44-0"></span>Modifying Descriptions online Item(s)

Modifications to line-item descriptions on a purchase order can only be amended if the original purchase requisition was submitted as a non-catalog order. However, Self-Managed, Hosted and Punchout cataloged descriptions cannot be modified.

- Step 1. Enter the PO number in the search engine
	- o Select the purchase order number.

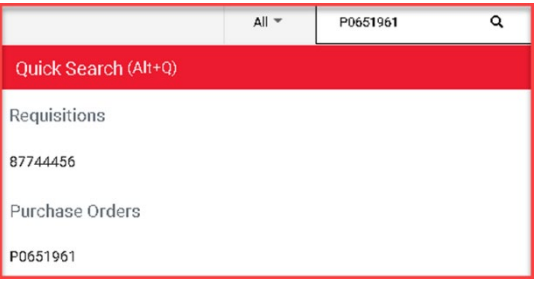

Step 2. **Go to Summary** section in the top Menu bar

#### Step 3. Go to **Vendor Information**

- o Click on the **Edit** icon
- o Enter the reason for the change order in **Note to Supplier** and **Save**

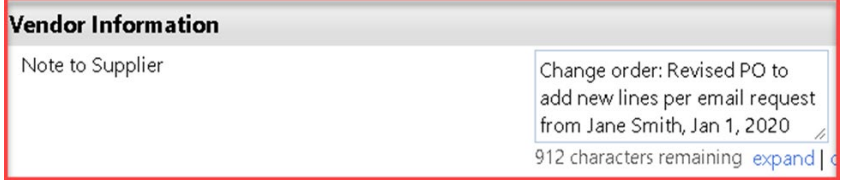

Step 4. Go to the line item that you would like to change the description for.

- o Click on the Item hyperlink and the below dialog box will open.
- o Override the information in the Product Description box.

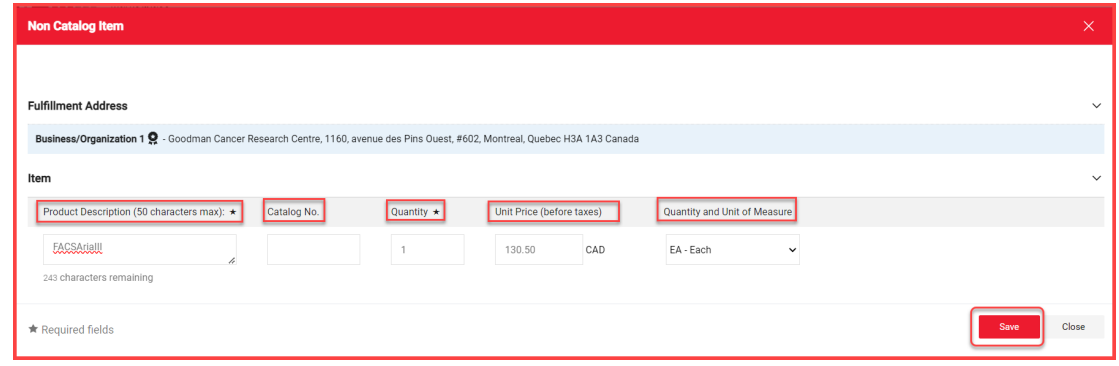

o Click on **SAVE**

**Note**: Repeat process if other line items need to be changed.

#### Step 5. **Finalize the Revision**

Once all the modifications have been completed, **Finalize the Revision**.

o Scroll up to the PO number and select the three dots at the right of the page then finalize your revision

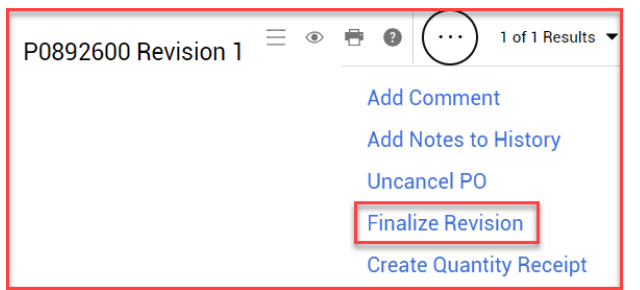

- o Select **Finalize Revision**
- o The revised purchase order must be re-distributed to the supplier, therefore leave the box

checked  $\checkmark$ 

o **SAVE** and **CLOSE**

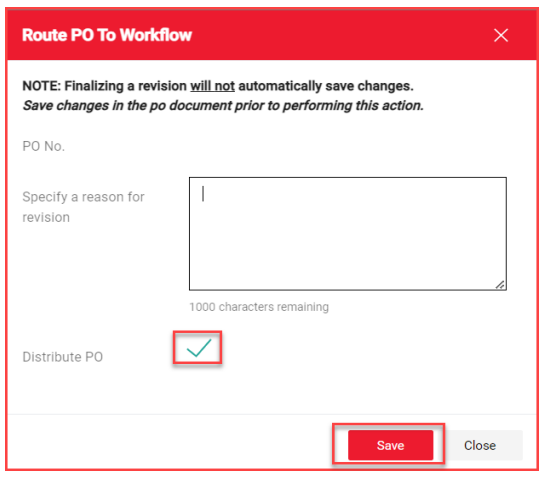

The PO will move through financial approvals. Once all approvals have been recorded, a revised document will be generated in MMP and distributed to the supplier (if required).

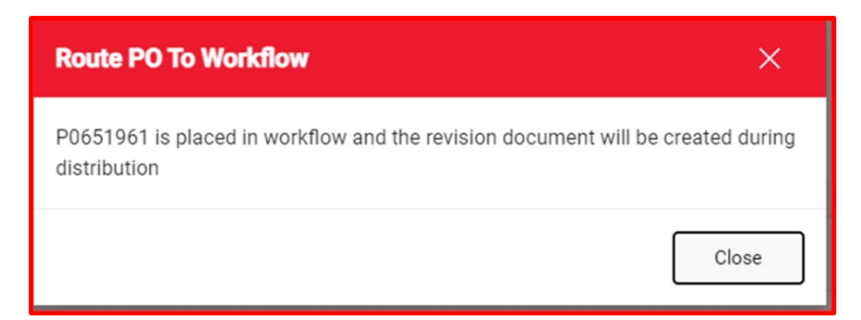

*\*This dialog box will appear once you have clicked on SAVE in the Route PO To Workflow dialog box.*

To inquire on the status of the change order, please refer to [What is the status of my Change Order](#page-4-0)

#### <span id="page-46-0"></span>Modifying Delivery Dates

If a delivery date must be modified on a purchase order, please reach out to Procurement Services by submitting a [JIRA ticket.](https://hrservicedesk.mcgill.ca/servicedesk/customer/portals) Our dedicated frontline support staff will be happy to assist you.

#### <span id="page-46-1"></span>Modifying Shipping Information

If shipping information must be modified on a purchase order, please reach out to Procurement Services by submitting a [JIRA ticket.](https://hrservicedesk.mcgill.ca/servicedesk/customer/portals) Our dedicated frontline support staff will be happy to assist you.

## <span id="page-46-2"></span>**Changes to Specialty Ordering**

#### <span id="page-46-3"></span>Hotels

Step 1. Enter the PO number in the search engine

- o Select the Purchase order number
- o Go to the **Summary** Menu

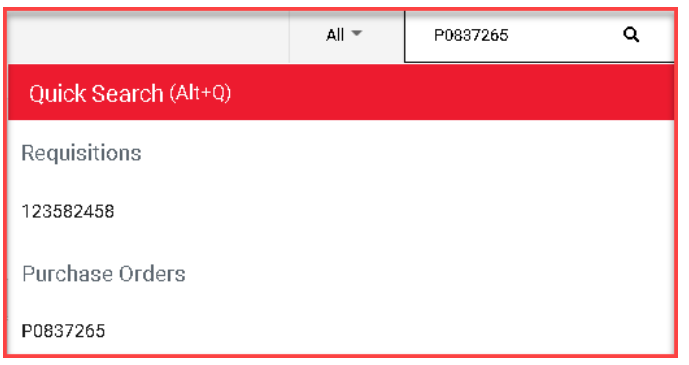

#### Step 2. Go to **Vendor Information**

- $\circ$  Click on the edit icon
- o Enter the reason for the change order in **Note to Supplier**
- $\circ$  Click on Save  $\overline{\cdot}$  Save  $\overline{\cdot}$

#### Vendor Information Note to Supplier Change order: Revised PO to add new lines per email request from Jane Smith, Jan 1, 2020 912 characters remaining expand |

Step 3. Go to **Summary** and scroll down to the line item to be modified

- o Select the hyperlinked Item
- o Modify the Form information as needed
- o Ensure to add or modify the lodging tax of 3.5% as required
- o Scroll down to the bottom of the page and **Recalculate icon**
- o Scroll back up to the top right of the form, click on Save, select **Save** icon
- o Close

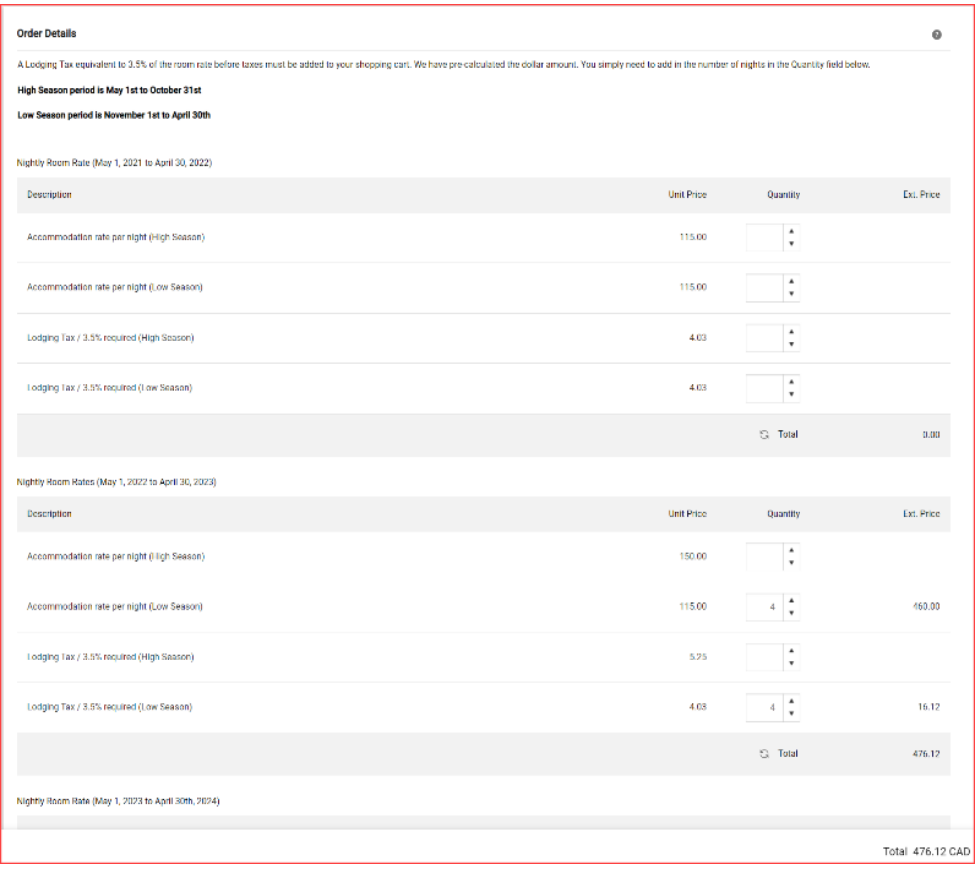

#### Step 4. Foapal Modifications

o Modification of FOAPAL information (if necessary), please see [Foapal Modifications](#page-37-0)

#### **MODIFICATIONS TO FOAPALS CANNOT BE OVERRIDDEN**

If you need to modify a FOAPAL, go to the [Foapal Modifications](#page-37-0) section of this document.

Save  $\left| \bullet \right|$ 

#### Step 5. Taxes Shipping & Handling

When adding new lines to a purchase order, the taxes must be updated according to the selection previously indicated on the above lines of the PO. E.g., GST & QST, or GST only, or none. If the PO does not apply taxes, then skip this step and go to Step 6.

- o Go to the newly added line, then to **Item Details**
- o Click on the **Edit** icon
- o Check off the box **Taxable then Save.**
- o Go to GST (override) and QST (override)
- o GST: Select Override then enter 5 in the box
- o QST: Select Override then enter 9.975 in the box
- o Save
- o The taxes will be re-calculated.

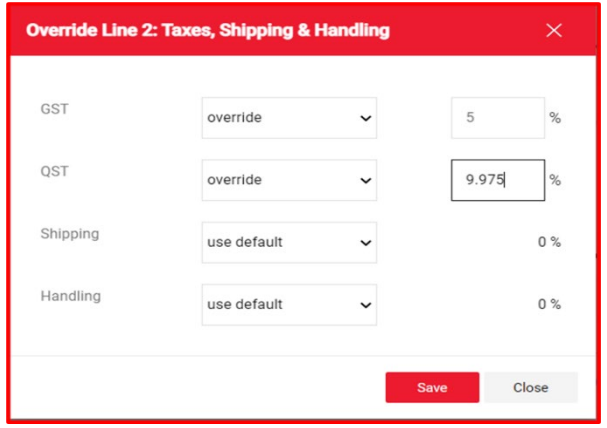

Do not modify Shipping or Handling. If either are required, they can be added to the purchase order as a separate product line item entry. To inquire on the steps, go to Creating a Line Item

#### Step 6. Finalize the Revision

Once all the modifications have been completed, **Finalize the Revision**.

o Scroll up to the PO number and select the three dots at the right of the page then finalize your revision

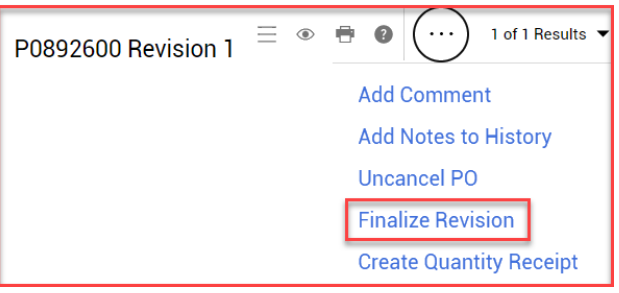

Step 6. Finalize the Revision (Continued)

- o Select **Finalize Revision**
- o The revised purchase order must be re-distributed to the supplier, therefore leave the box checked  $\checkmark$
- o **SAVE** and **CLOSE**

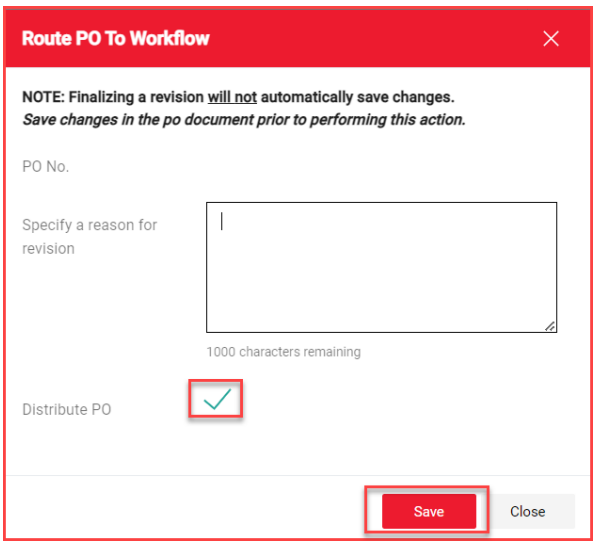

The PO will move through financial approvals. Once all approvals have been recorded, a revised document will be generated in MMP and distributed to the supplier (if required).

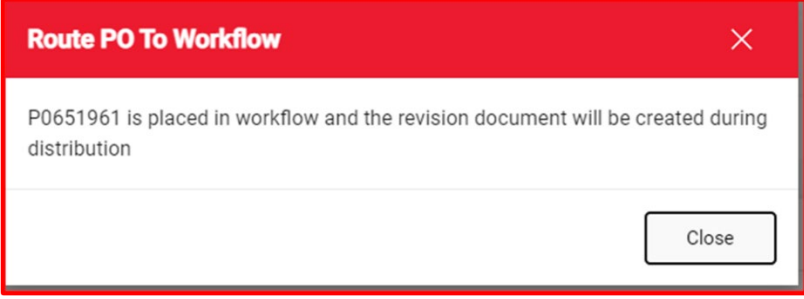

*\*This dialog box will appear once you have clicked on SAVE in the Route PO To Workflow dialog box.*

To inquire on the status of the change order, please refer to [What is the status of my Change Order](#page-4-0)

#### <span id="page-50-0"></span>Campus Security

<span id="page-50-1"></span>Modifying a Campus Security Order Form

To modify a Campus Security purchase order, please follow the following steps:

Step 1. Enter the PO number in the search engine

- o Select the Purchase order number
- o Go to the **Summary** Menu

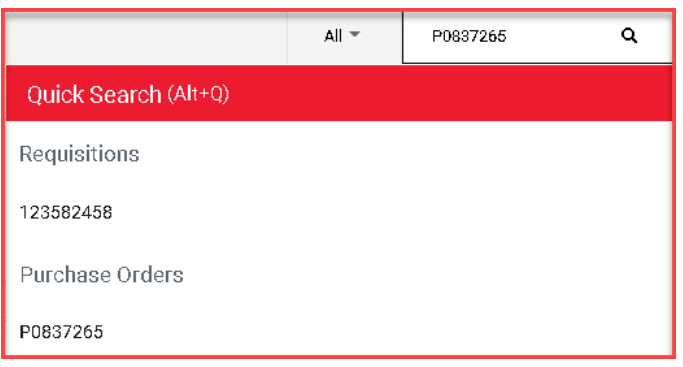

#### Step 2. Go to **Vendor Information**

- 
- $\circ$  Click on the edit icon  $\circ$ <br> $\circ$  Enter the reason for the Enter the reason for the change order in Note to Supplier
- $\circ$  Click on Save  $\overline{\cdot}$

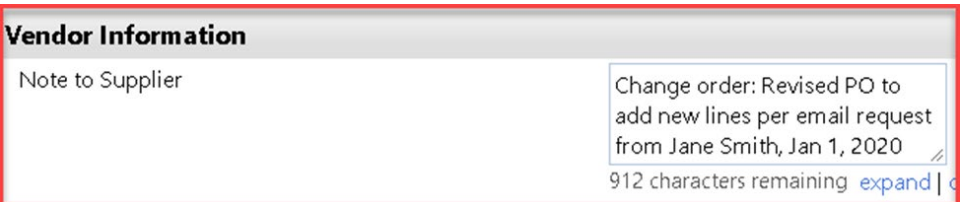

Step 3. Go to **Summary** and scroll down to the line item to be modified

- o Select the hyperlinked Item
- o Modify the Form information as needed
- o Scroll down to the bottom of the page and **Recalculate icon**
- o Scroll back up to the top right of the form, click on Save, select **Save** icon
- o Close

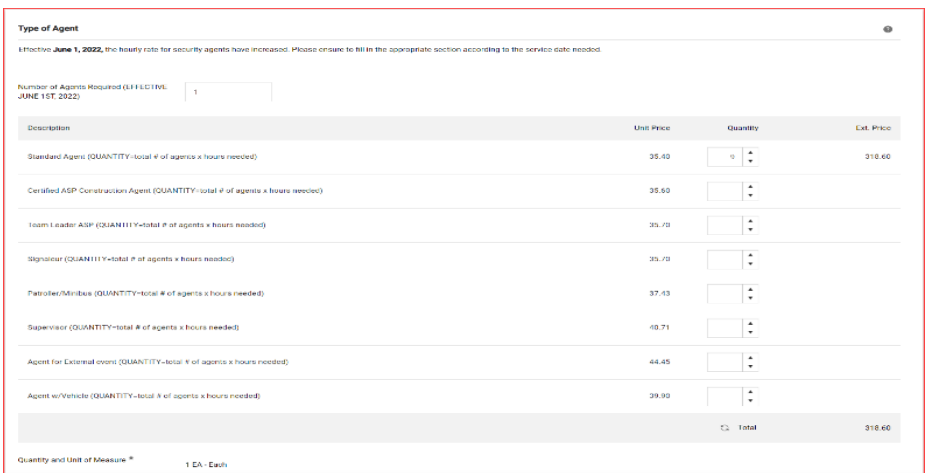

Step 4. Adding a Non-Catalog Item

Should there be partial hours not included in the form you will need to add the hours as a Non-Catalog item, please see steps below:

- o Scroll down to **Lines** Section
- o Click on the three dots at the right side of the page.
- o Select **Add Non-Catalog Item**
- o Enter the required information according to the supplier quotation.
- o Product Description
- o Catalog No.
- o Quantity
- o Unit Price
- o Unit of Measure most often EA
- o **Save or Save and add another**

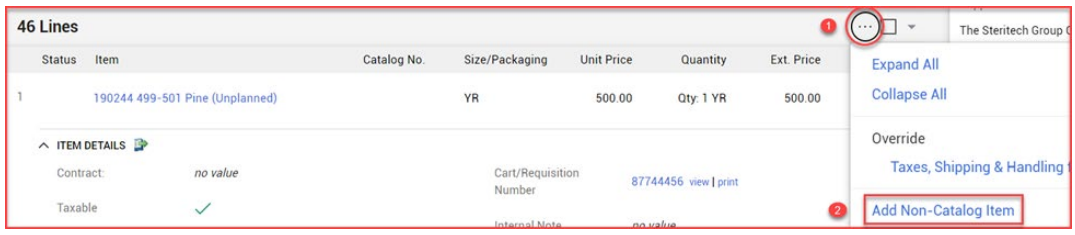

#### Step 5. Add Taxes Shipping and Handling

When adding new lines to a purchase order, the taxes must be updated according to the selection previously indicated on the above lines of the PO. E.g., GST & QST, or GST only, or none.

If the PO does not apply taxes, then skip this step and go to Step 6.

- o Go to the newly added line, then to **Item Details**
- o Click on the **Edit** icon
- o Check off the box **Taxable then Save**
- o Go to GST (override) and QST (override)
- o GST: Select Override then enter 5 in the box
- o QST: Select Override then enter 9.975 in the box
- o Save
- o The taxes will be re-calculated

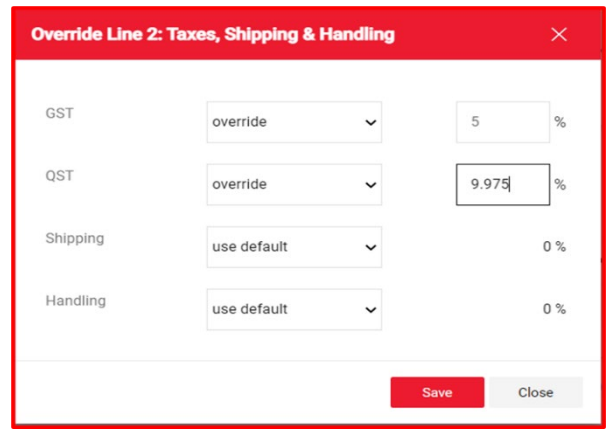

Do not modify Shipping or Handling. If either are required, they can be added to the purchase order as a separate product line item entry. To inquire on the steps, go to Creating a Line Item

Step 6. Modification of FOAPAL information (if necessary), please see [Foapal Modifications](#page-37-0)

Step 7. Finalize the Revision

Once all the modifications have been completed, **Finalize the Revision**.

o Scroll up to the PO number and select the three dots at the right of the page then finalize your revision

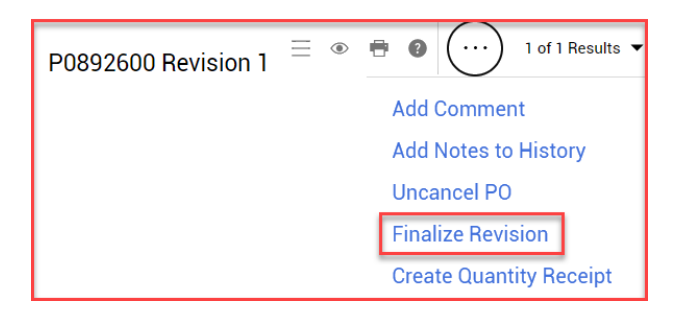

- o Select Finalize Revision
- o The revised purchase order must be re-distributed to the supplier, therefore leave the box checked  $\checkmark$
- o SAVE and CLOSE

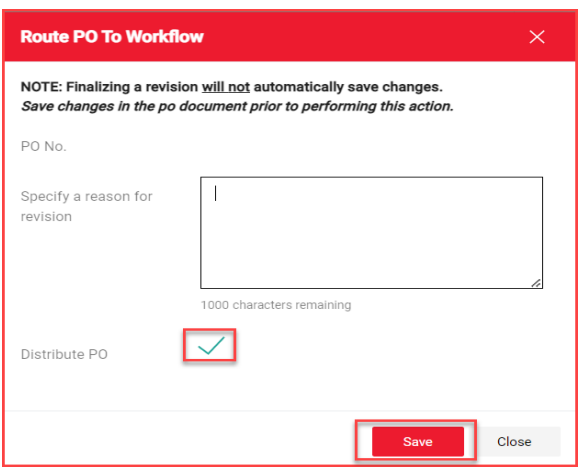

The PO will move through financial approvals. Once all approvals have been recorded, a revised document will be generated in MMP and distributed to the supplier (if required).

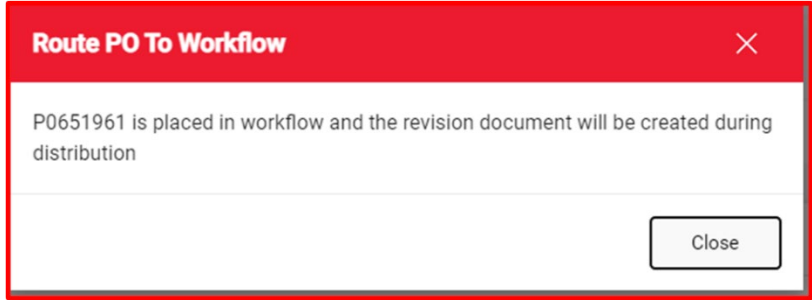

*\*This dialog box will appear once you have clicked on SAVE in the Route PO To Workflow dialog box.*

To inquire on the status of the change order, please refer to [What is the status of my Change Order](#page-4-0)

### <span id="page-53-0"></span>**Contact Us**

- o [JIRA Ticketing System](https://hrservicedesk.mcgill.ca/servicedesk/customer/portals)
- o Telephone: (514) [398-2840](tel://514-398-2840/)